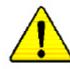

When you installing AGP card, please make sure the following notice is fully understood and practiced. If your AGP card has "AGP 4X/8X(1.5V) notch"(show below), please make sure your AGP card is AGP 4X/8X(1.5V).

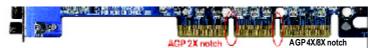

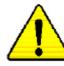

Caution: AGP 2X(3.3V) card is not supported by VIA<sup>®</sup> KT400A. You might experience system unable to boot up normally. Please insert an AGP 4X/8X(1.5V) card

Example 1: Diamond Vipper V770 golden finger is compatible with 2X/4X mode AGP slot. It can be switched between AGP 2X(3.3V) or 4X (1.5V) mode by adjusting the jumper. The factory default for this card is 2X(3.3V).

The GA-7VAX-A/ GA-7VAX1394-A/ GA-7VAXP-A/ GA-7VAXP-A Ultra motherboards might not function properly, if you install this card without switching the jumper to 4X(1.5V) mode in it.

Example 2: Some ATi Rage 128 Pro graphics cards made by "Power Color", the graphics card manufacturer & some SiS 305 cards, their golden finger is compatible with 2X(3.3V)/4X(1.5V) mode AGP slot, but they support 2X(3.3V) only.

The GA-7VAX-A/ GA-7VAX1394-A/ GA-7VAXP-A/ GA-7VAXP-A Ultra motherboards might not function properly, If you install this card in it.

Note : Although Gigabyte's AG32S(G) graphics card is based on ATi Rage 128 Pro chip, the design of AG32S(G) is compliance with AGP 4X(1.5V) specification. Therefore, AG32S (G)will work fine with VIA® KT400A based motherboards.

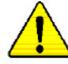

Before you install PCI cards, please remove the Dual BIOS label from PCI slots if there is one.

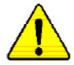

- The author assumes no responsibility for any errors or omissions that may appear in this document nor does the author make a commitment to update the information contained herein.
- Third-party brands and names are the property of their respective owners.
- Please do not remove any labels on motherboard, thismay void the warranty of this motherboard.
- Due to rapid change in technology, some of the specifications might be out of date before publication of this booklet.

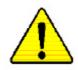

| WARNING: Never run the processor without the heatzink properly and firmly attached.<br>PERMANENT DAMAGE WILL RESULT?                                                          |
|----------------------------------------------------------------------------------------------------|
| Mise en garde : Ne faites jamais toxrner le processeur sans que le dissipateur de chalent soit fix<br>correctement et formement. UN DOMMAGE PERMANENT EN RÉSULTERA :          |
| Achtung: Der Prozessor derf nur in Betrieb genommen werden, wenn der W rmeableiter<br>ordnungsgem ß und fest angebracht ist. DIES HAT EINEN PERMANENTEN<br>SCHADEN ZUR FOLGE: |
| Advertencia: Na wa hega funcionar el procesador sin el disipudor de color instalado correcta y<br>firmemente, ¡SE PRODUCIRÁ UN DAÑO PERMANENTE!                               |
| Aviso: Nunca execute o processador sem o dissipador de calor estar adequado e firmemente<br>conectado. O RESULTADO SERÁ UM DANO PERMANENTE:                                   |
| 警告。 格兰热斯尔福迪安莱瑞姓亚赫上之前,不知道行处亚州。过林将水运损坏处理器。                                                                                                    |
| 整件: 將散熱器的以他支撑到海理激上之前,不解進行兩種器,地熱將永遠出陣處理後;                                                                                                    |
| <b>蜀山:</b>                                                                                                    |
| 響音: 永久前な招信を防ぐため、ヒートシンクを正しくしっかりと取り付けるまでは、プロセ<br>ッサを動作させないようにしてください。                                                                                                    |
|                                                                                                    |

#### Declaration of Conformity We, Manufacturer/Importer (full address)

# G.B.T. Technology Träding GMbH Ausschlager Weg 41, 1F, 20537 Hamburg, Germany

declare that the product

#### ( description of the apparatus, system, installation to which it refers)

Mother Board GA-7VAX-A / GA-7VAX1394-A / GA-7VAXP-A / GA-7VAXP-A Ultra is in conformity with

#### (reference to the specification under which conformity is declared)

in accordance with 89/336 EEC-EMC Directive

|                                          | III accordance wi                                                                                                    | IT 03/330 EEG-EIVIC DI BCI      | ve                                                                                                    |  |  |  |  |  |
|------------------------------------------|----------------------------------------------------------------------------------------------------|---------------------------------|----------------------------------------------------------------------------------------------------|--|--|--|--|--|
| □ EN 55011                               | Limits and methods of measurement<br>of radio disturbance characteristics of<br>industrial,scientific and medical (ISM<br>high frequency equipment  | □ EN 61000-3-2*<br>⊠ EN 60555-2 | Disturbances in supply systems cause<br>by househ old appliances and similar<br>ele chrical equipment "Harmonics"          |  |  |  |  |  |
| □ EN 55013                               | Limits and methods of measurement<br>of radio disturbance characteristics of<br>broadcast receivers and associated<br>equipment                     | □ EN 61000-3-3*<br>⊠ EN 60555-3 | Disturbances in supply systems cause<br>by household appliances and similar<br>electrical equipment "Voltage fluctuations" |  |  |  |  |  |
| □ EN 55014                               | Limits and methods of measurement<br>of radio disturbance characteristics of<br>household electrical appliances,                                    | ⊠ EN 50081-1                    | Generic emission standard Part 1:<br>Residual commercial and light industry                                                |  |  |  |  |  |
|                                          | portable tools and similar electrical<br>apparatus                                                                                                  | ⊠ EN 50082-1                    | Genericimmunity stan dard Part 1:<br>Residual commercial and lightindustry                                                 |  |  |  |  |  |
| □ EN 55015                               | Limits and methods of measurement<br>of radio disturbance characteristics of<br>fluorescent lamps and luminaries                                    | □ EN 55081-2                    | Generic emission standard Part 2:<br>Industrial environment                                                                |  |  |  |  |  |
| □ EN 55020                               | Immunity from radio interference of<br>broadcast receivers and associated<br>equipment                                                              | □ EN 55082-2                    | Generic errission standard Part 2:<br>Industrial environment                                                               |  |  |  |  |  |
| ⊠ EN 55022                               | Limits and methods of measurement<br>of radio disturbance characteristics of<br>information technology equipment                                    | □ ENV 55104                     | Immunity requirements for household appliances tools and similar apparatus                                                 |  |  |  |  |  |
| □ DIN VDE 0855<br>□ part 10<br>□ part 12 | Cabled distribution systems; Equipment<br>for receiving and/or <b>distribution</b> from<br>sound and tele vision signals                            | □ EN 50091-2                    | EMC requirements for un interruptible<br>power systems (UPS)                                                               |  |  |  |  |  |
| 🗵 CE marking                             |                                                                                                    | (EC con for m                   | ity marking)                                                                                                    |  |  |  |  |  |
|                                          | The manufacturer also declares the conformity of above mentioned product with the actual required safety standards in accordance with LVD 73/23 EEC |                                 |                                                                                                    |  |  |  |  |  |
| □ EN 60065                               | Safety requirements for mains operated<br>electronic and related apparatus for<br>household and similar general use                                 | □ EN 60950                      | Safety for information technology equipment<br>including electrical bussiness equipment                                    |  |  |  |  |  |
| □ EN 60335                               | Safety of hou sehold and similar<br>electrical appliances                                                                                           | □ EN 50091-1                    | General and Safetyrequirments for<br>un interruptible power systems (UPS)                                                  |  |  |  |  |  |
|                                          |                                                                                                    | Manufacturer/Importer           |                                                                                                    |  |  |  |  |  |
|                                          | (Stamp)                                                                                                    | Date : April 16, 2003           | Signature: <i>FimmyHuang</i><br>Name: Timmy Huang                                                                          |  |  |  |  |  |

| <b>DECLARATION O</b>                                      | FCONFORMITY                                                                                                    |
|-----------------------------------------------------------|----------------------------------------------------------------------------------------------------|
| Per FCC Part 2 Sec                                        | ction 2.1077(a)                                                                                                    |
| F                                                         | C                                                                                                    |
| Responsible PartName:                                     | G.B.T.INC.(U.S.A.)                                                                                                    |
| Address:                                                  | 17358 Railroad Street                                                                                                    |
|                                                           | City of Industry, CA 91748                                                                                                    |
| Phone/FaxNo:                                              | (818) 854-9338/(818) 854-9339                                                                                                    |
| hereby declares that the product                          |                                                                                                    |
| ProductName:                                              | Motherboard                                                                                                    |
| ModelNumber:                                              | GA-7VAX-A/GA-7VAX1394-A/<br>GA-7VAXP-A/GA-7VAXP-AUltra                                                                                            |
| Conforms to the following specific                        |                                                                                                    |
| FCC Part 15, Subpart B, Section<br>Class B Digital Device | n 15.107(a) and Section 15.109(a),                                                                                                    |
| SupplementaryInformation:                                 |                                                                                                    |
| subject to the following two c                            | t 15 of the FCC Rules. Operation is<br>conditions: (1) This device may not<br>ce must accept <b>a</b> ny inference received,<br>esired operation. |
| Representative Person's Name:                             | ERIC LU                                                                                                    |
| Signature:                                                | <u>Eric Lu</u>                                                                                                    |
| Date:                                                     | <u>April 16,2003</u>                                                                                                    |

# KT400A Series AMD Socket A Processor Motherboard

# **USER'S MANUAL**

AMD Athlon<sup>™</sup>/ Athlon<sup>™</sup> XP / Duron<sup>™</sup> SocketAProcessor Motherboard Rev. 1002 12ME-7VAXPAU-1002

# Table of Content

| Item Checklist                   | 4 |
|----------------------------------|---|
| WARNING!                         | 4 |
|                                  |   |
| Chapter 1 Introduction           | 5 |
| Features Summary                 | 5 |
| KT400A Series Motherboard Layout |   |
| Block Diagramt                   | 9 |

| Chapter 2 Hardware Installation Process                        | 11 |
|----------------------------------------------------------------|----|
| Step 1: Install the Central Processing Unit (CPU)              | 12 |
| Step1-1: CPU Speed Setup                                       | 12 |
| Step1-2: CPU Installation                                      | 13 |
| Step1-3:CPU Heat Sink Installation                             | 14 |
| Step 2: Install memory modules                                 | 15 |
| Step 3: Install expansion cards                                | 17 |
| Step 4: Connect ribbon cables, cabinet wires, and power supply | 18 |
| Step 4-1 : I/O Back Panel Introduction                         | 18 |
| Step 4-2 : Connectors & Jumper Setting Introduction            | 20 |
| Chapter 3 BIOS Setup                                           | 35 |
| The Main Menu (For example: BIOS Ver. :E2)                     | 36 |
| Standard CMOS Features                                         | 38 |
| Advanced BIOS Features                                         | 41 |
| Integrated Peripherals                                         | 43 |

| Deven Marcon et Octor                       | 40 |
|---------------------------------------------|----|
| Power Management Setup                      |    |
| PnP/PCI Configurations                      | 51 |
| PC Health Status                            | 52 |
| Frequency/Voltage Control                   | 54 |
| Top Performance                             | 56 |
| Load Fail-Safe Defaults                     | 57 |
| Load Optimized Defaults                     | 58 |
| Set Supervisor/User Password                | 59 |
| Save & Exit Setup                           | 60 |
| Exit Without Saving                         | 61 |
|                                             |    |
| Chapter 4 Technical Reference               | 63 |
| BIOS Flash PRocedure                        | 63 |
| @ BIOS Introduction                         | 83 |
| Easy Tune 4 <sup>™</sup> Introduction8      | 84 |
| 2-/4-/6-Channel Audio Function Introduction | 85 |
|                                             | ~~ |
| Chapter 5 Appendix                          | 93 |

## **Item Checklist**

- ☑ The KT400A Series motherboard
- DE cable x 1/ Floppy cable x 1
- DE cable x 2 \*\*
- ☑ CD for motherboard driver & utility
- ☑ KT400A Series user's manual
- ☑ I/O Shield
- Motherboard Settings Label
- SATA cable x 2 \*

- ☑ RAID Manual \*\*
- 2 Port USB Cable x 2
- Audio combo Kit x1 \*\*
- ☑ IEEE 1394 Cable x1 \*\*\*
- □ SPD Kit x1
- D Quick PC Installation Guide
- SATA RAID Manual \*
- GC-SATA Card \* (Optional) (Manual ; SATA cable x1 ; Power cable x 1)

Computer motherboards and expansion cards contain very delicate Integrated Circuit (IC) chips. To protect them against damage from static electricity, you should follow some precautions whenever you work on your computer.

- 1. Unplug your computer when working on the inside.
- Use a grounded wrist strap before handling computer components. If you do not have one, touch both of your hands to a safely grounded object or to a metal object, such as the power supply case.
- Hold components by the edges and try not touch the IC chips, leads or connectors, or other components.
- Place components on a grounded antistatic pad or on the bag that came with the components whenever the components are separated from the system.
- 5. Ensure that the ATX power supply is switched off before you plug in or remove the ATX Power connector on the motherboard.

#### Installing the motherboard to the chassis...

If the motherboard has mounting holes, but they don't line up with the holes on the base and there are no slots to attach the spacers, do not become alarmed you can still attach the spacers to the mounting holes. Just cut the bottom portion of the spacers (the spacer may be a little hard to cut off, so be careful of your hands). In this way you can still attach the motherboard to the base without worrying about short circuits. Sometimes you may need to use the plastic springs to isolate the screw from the motherboard PCB surface, because the circuit wire may be near by the hole. Be careful, don't let the screw contact any printed circuit write or parts on the PCB that are near the fixing hole, otherwise it may damage the board or cause board malfunctioning.

" \* " FOR GA-7VAXP-AUltra Only. " \*\* " FOR GA-7VAXP-A Ultra / GA-7VAXP-A Only. " \*\*\* " For GA-7VAXP-AUltra / GA-7VAXP-A / GA-7VAX1394-A Only.

# Chapter 1 Introduction

# Features Summary

| Form Factor      | <ul> <li>30.5cm x 24.4cm ATX size form factor, 4 layers PCB.</li> </ul>           |
|------------------|-----------------------------------------------------------------------------------|
| Motherboard      | KT400A Series:                                                                    |
|                  | GA-7VAX-A / GA-7VAX1394-A / GA-7VAXP-A / GA-7VAXP Ultra-A                         |
| CPU              | Socket A processor                                                                |
|                  | AMD Athlon™/Athlon™ XP/ Duron™ (K7)                                               |
|                  | 128KL1 & 512K/256K/64K L2 cache on die                                            |
|                  | 200/266/333MHz FSB and DDR bus speeds                                             |
|                  | Supports 1.4GHz and faster                                                        |
| Chipset          | <ul> <li>VIA KT400A Memory/AGP/PCI Controller (PAC)</li> </ul>                    |
|                  | <ul> <li>VIA VT8235 Integrated Peripheral Controller (PSIPC)</li> </ul>           |
| Memory           | 3 184-pin DDR sockets                                                             |
|                  | <ul> <li>Supports DDR DRAM PC2100/PC2700/PC3200</li> </ul>                        |
|                  | <ul> <li>Supports up to 3.0GB DDR (Max)</li> </ul>                                |
|                  | <ul> <li>Supports only 2.5V DDR DIMM</li> </ul>                                   |
| I/O Control      | • П8705                                                                           |
| Slots            | • 1 AGP slotsupports 8X/4X mode(1.5V) & AGP 3.0 Compliant                         |
|                  | <ul> <li>5 PCI slots supports 33 MHz &amp; PCI 2.2 compliant</li> </ul>           |
| On-Board IDE     | • 2 IDE controllers provides IDE HDD/CD-ROM (IDE1, IDE2) with                     |
|                  | PIO, Bus Master (Ultra DMA33/ATA66/ATA100/ATA133)                                 |
|                  | operation modes.                                                                  |
|                  | <ul> <li>IDE3 and IDE4 Compatible with RAID, Ultra ATA133/100, EIDE **</li> </ul> |
| Hardware Monitor | CPU/System Fan Revolution detect                                                  |
|                  | CPU/System temperature detect                                                     |
|                  | System Voltage Detect                                                             |
|                  | Thermal shutdown function                                                         |
|                  | to be a section of                                                                |

to be continued.....

" \*\* " FOR GA-7VAXP-A Ultra / GA-7VAXP-A Only.

" \*\*\* " For GA-7VAXP-A Ultra / GA-7VAXP-A / GA-7VAX1394-A Only.

Introduction

| On-Board Peripherals | • 1 Floppy port supports 2 FDD with 360K, 720K,1.2M, 1.44M                   |
|----------------------|------------------------------------------------------------------------------|
|                      | and 2.88M bytes.                                                             |
|                      | <ul> <li>1 Parallel port supports Normal/EPP/ECP mode</li> </ul>             |
|                      | • 2 Serial port (COMA & COMB)                                                |
|                      | • 6 x USB 2.0/1.1 (4 by cable)                                               |
|                      | • 3 x IEEE1394 by cable ***                                                  |
|                      | 1 IrDA connector for IR                                                      |
|                      | <ul> <li>1 Smart Card Reader connector for SCR</li> </ul>                    |
| On-Board Sound       | Realtek ALC650 CODEC                                                         |
|                      | Line Out/2 front speaker                                                     |
|                      | <ul> <li>Line ln / 2 rear speaker(by s/w switch)</li> </ul>                  |
|                      | <ul> <li>Mic In / center&amp; subwoofer(by s/w switch)</li> </ul>            |
|                      | SPDIF Out/SPDIF In                                                           |
|                      | CD In / AUX In / Game port                                                   |
| On-Board USB 2.0     | Built in VIA VT8235 Chipset                                                  |
| On-Board RAID **     | Onbard Promise PDC20276                                                      |
|                      | <ul> <li>Supports data striping (RAID 0) or mirroring (RAID 1)</li> </ul>    |
|                      | <ul> <li>Supports concurrent dual IDE controller operation</li> </ul>        |
|                      | <ul> <li>Supports IDE bus master operation</li> </ul>                        |
|                      | Displays status and error checking messages during boot-up                   |
|                      | <ul> <li>Mirroring supports automatic background rebuilds</li> </ul>         |
|                      | Features LBA and Extended Interrupt 13 drive translation in                  |
|                      | controller onboard BIOS                                                      |
| On-Board SATA RAID * | Onboard Silicon Image Sil3112A                                               |
|                      | <ul> <li>Supports Disk striping (RAID0) or DISK Mirroring (RAID1)</li> </ul> |
|                      | <ul> <li>Supports UDMA up to 150 MB/sec</li> </ul>                           |
|                      | AlL UDMA and PIO Modes                                                       |
|                      | Up to 2 SATA Device                                                          |
|                      | ACPI and ATA/ATAPI6                                                          |

" \* " FOR GA-7VAXP-AUltra Only. " \*\* " FOR GA-7VAXP-A Ultra / GA-7VAXP-A Only. " \*\*\* " For GA-7VAXP-AUltra / GA-7VAXP-A / GA-7VAX1394-A Only.

| j  |
|----|
|    |
| İS |
| h  |
|    |

| On-Board LAN         | ٠ | RealTek RTL8100BL                                       |  |  |  |
|----------------------|---|---------------------------------------------------------|--|--|--|
| On-Board EEE1394 *** | ٠ | VT6306                                                  |  |  |  |
| PS/2 Connector       | ٠ | PS/2 Keyboard interface and PS/2 Mouse interace         |  |  |  |
| BIOS                 | ٠ | Licensed Award BIOS, 2M bit flash ROM                   |  |  |  |
|                      | ٠ | Supports Dual BIOS /Q-Flash                             |  |  |  |
| Additional Features  | ٠ | PS/2 Keyboard power on by password, PS/2 Mouse power on |  |  |  |
|                      | ٠ | External Modem wake up                                  |  |  |  |
|                      | ٠ | STR(Suspend-To-RAM)                                     |  |  |  |
|                      | ٠ | • Wake on LAN (WOL)                                     |  |  |  |
|                      | ٠ | AC Recovery                                             |  |  |  |
|                      | ٠ | Poly fuse for keyboard over-current protection          |  |  |  |
|                      | ٠ | USB KB/Mouse wake up from S3                            |  |  |  |
|                      | ٠ | Support Thermal shutdown function                       |  |  |  |
|                      | ٠ | Supports @BIOS                                          |  |  |  |
|                      | ٠ | Supports EasyTune 4                                     |  |  |  |
| Overclocking         | ٠ | Over Voltage (DDR/AGP/CPU) by BIOS                      |  |  |  |
|                      | ٠ | Over Clock (DDR/AGP/CPU/PCI) by BIOS                    |  |  |  |

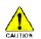

Please set the CPU host frequency in accordance with your processor's specifications. We don't recommend you to set the system bus frequency over the CPU's specification because these specific bus frequencies are not the standard specifications for CPU, chipset and most of the peripherals. Whether your system can run under these specific bus frequencies properly will depend on your hardware configurations, including CPU, Chipsets, SDRAM, Cards....etc.

Introduction

# **KT400A Series Motherboard Layout**

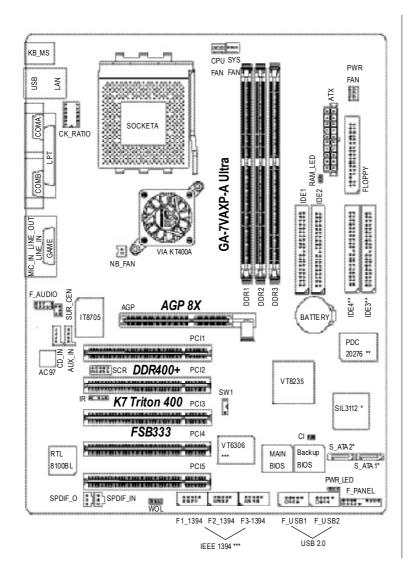

"\*" FOR GA-7VAXP-A Ultra Only.

" \*\* " FOR GA-7VAXP-A Ultra / GA-7VAXP-A Only.

"\*\*\* " For GA-7VAXP-A Ultra / GA-7VAXP-A / GA-7VAX1394-A Only.

## Block Diagram

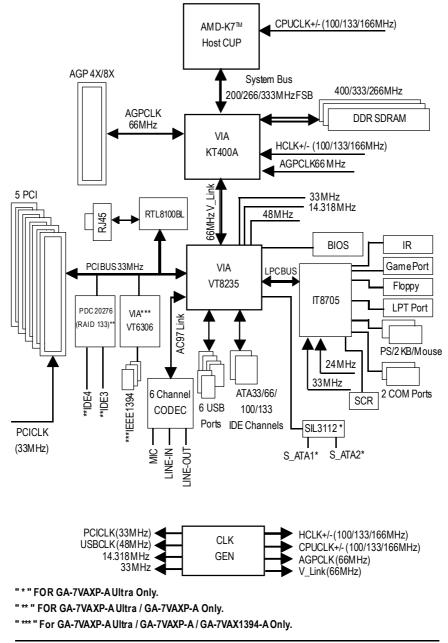

Hardware Installation Process

| <br> |
|------|
|      |
|      |
|      |
|      |
|      |
|      |
|      |
|      |
|      |
|      |
|      |
|      |
|      |
|      |
|      |
|      |
|      |
|      |
|      |
|      |
|      |
|      |
|      |
|      |
|      |
|      |
|      |
|      |
|      |
|      |
|      |
|      |
|      |
|      |
|      |
|      |
|      |
|      |
|      |
|      |
|      |
|      |
|      |
|      |
|      |
|      |
|      |
|      |
|      |

# **Chapter 2 Hardware Installation Process**

To set up your computer, you must complete the following steps:

- Step 1- Set Dip Switch (CK\_RATIO) and system Switch (SW1)
- Step 2- Install the Central Processing Unit (CPU)
- Step 3- Install memory modules
- Step 4- Install expansion cards
- Step 5- Connect ribbon cables, cabinetwires, and power supply

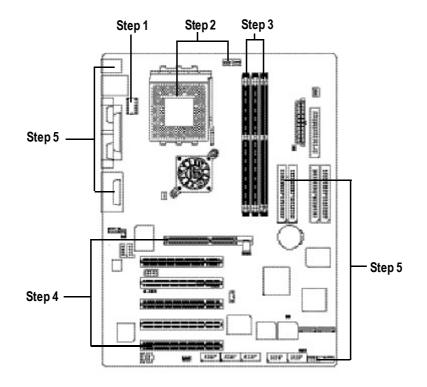

Congratulations you have accomplished the hardware installation! Turn on the power supply or connect the power cable to the power outlet. Continue with the BIOS/software installation.

Hardware Installation Process

# Step 1: Install the Central Processing Unit (CPU)

## Step1-1: CPU Speed Setup

The clock ratio can be switched by CK\_RATIO and refer to below table.

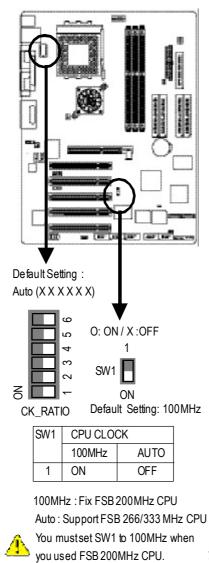

| CLK_RATIO | CLK_RATIO O: ON / X :OFF |   |   |   |   | OFF |
|-----------|--------------------------|---|---|---|---|-----|
| RATIO     | 1                        | 2 | 3 | 4 | 5 | 6   |
| AUTO      | Х                        | Х | Х | Х | Х | Х   |
| (Default) |                          |   |   |   |   |     |
| 5x        | 0                        | 0 | Х | 0 | 0 | 0   |
| 5.5x      | Х                        | 0 | Х | 0 | 0 | 0   |
| 6x        | 0                        | Х | Х | 0 | 0 | 0   |
| 6.5x      | Х                        | Х | Х | 0 | 0 | 0   |
| 7x        | 0                        | 0 | 0 | Х | 0 | 0   |
| 7.5x      | Х                        | 0 | 0 | Х | 0 | 0   |
| 8x        | 0                        | Х | 0 | Х | 0 | 0   |
| 8.5x      | Х                        | Х | 0 | Х | 0 | 0   |
| 9x        | 0                        | 0 | Х | Х | 0 | 0   |
| 9.5x      | Х                        | 0 | Х | Х | 0 | 0   |
| 10x       | 0                        | Х | Х | Х | 0 | 0   |
| 10.5x     | Х                        | Х | Х | Х | 0 | 0   |
| 11x       | 0                        | 0 | 0 | 0 | 0 | 0   |
| 11.5x     | Х                        | 0 | 0 | 0 | 0 | 0   |
| 12x       | 0                        | Х | 0 | 0 | 0 | 0   |
| 12.5x     | Х                        | Х | 0 | 0 | 0 | 0   |
| 13x       | 0                        | 0 | Х | 0 | Х | 0   |
| 13.5x     | Х                        | 0 | Х | 0 | Х | 0   |
| 14x       | 0                        | Х | Х | 0 | Х | 0   |
| 15x       | 0                        | 0 | 0 | Х | Х | 0   |
| 16x       | 0                        | Х | 0 | Х | Х | 0   |
| 16.5x     | Х                        | Х | 0 | Х | Х | 0   |
| 17x       | 0                        | 0 | Х | Х | Х | 0   |
| 18x       | Х                        | 0 | Х | Х | Х | 0   |

You must set SW1 to 100MHz when you used FSB 200MHz CPU. Switch in CK Raito to "AUTO."

### Step1-2: CPU Installation

Before installing the processor, adhere to the following warning:
1.Please make sure the CPU type is supported by the motherboard.
2.If you do not match the CPU socket Pin 1 and CPU cut edge well, it will cause improper installation. Please change the insert orientation.

- 13 -

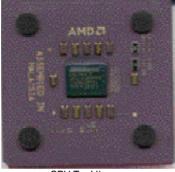

CPU Top View

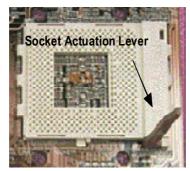

1. Pull up the CPU socket lever and up to 90-degree angle.

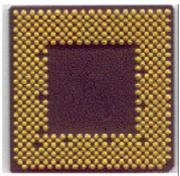

CPU Bottom View

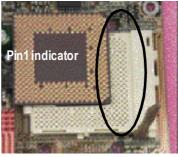

 Locate Pin 1 in the socket and look for a (golden) cutedge on the CPU upper corner. Then insert the CPU into the socket.

# Step1-3:CPU Cooling Fan Installation

Before installing the CPU Heat Sink , adhere to the following warning:

- 1. Please use AMD approved cooling fan.
- 2. We recommend you to apply the thermal paste to provide better heat conduction between your CPU and Cooling Fan.
- 3. Make sure the CPU fan power cable is plugged in to the CPU fan connector, this completes the installation.

Please refer to CPU cooling fan user's manual for more detail installation procedure.

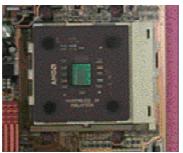

1. Press down the CPU socket lever and finish CPU installation.

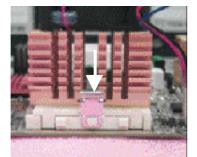

 Fasten the cooling fan supporting-base onto the CPU socket on the mainboard.

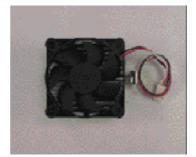

2. Use qualified fan approved by AMD.

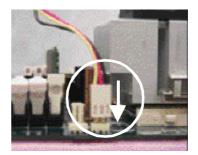

 Make sure the CPU fan is plugged to the CPU fan connector, than install complete.

# English

## Step 2: Install memory modules

Before installing the memory modules, adhere to the following warning: 1. When DIMM LED is ON, do not install / remove DIMM from socket.

2. Please note that the DIMM module can only fit in one direction due to the one notch. Wrong orientation will cause improper installation. Please change the insert orientation.

The motherboard has 3 dual inline memory module (DIMM) sockets. The BIOS will automatically detects memory type and size. To install the memory module, just push it vertically into the DIMM Slot. The DIMM module can only fit in one direction due to the notch. Memory size can vary between sockets.

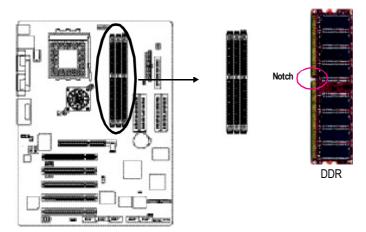

#### Support Unbuffered DDR DIMM Sizes type:

| 64 Mbit (2Mx8x4 banks)       | 64 Mbit (1Mx16x4 banks) | 128 Mbit(4Mx8x4 banks)  |
|------------------------------|-------------------------|-------------------------|
| 128 Mbit(2Mx16x4 banks)      | 256 Mbit(8Mx8x4 banks)  | 256 Mbit(4Mx16x4 banks) |
| 512 Mbit(16Mx8x4 banks)      | 512 Mbit(8Mx16x4 banks) |                         |
| Total System Memory (Max3GB) |                         |                         |

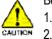

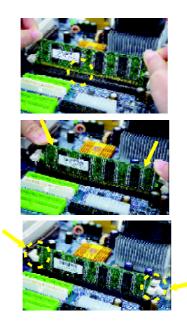

- 1. The DIMM slot has a notch, so the DIMM memory module can only fit in one direction.
- 2. Insert the DIMM memory module vertically into the DIMM slot. Then push it down.
- Close the plastic clip at both edges of the DIMM slots to lock the DIMM module. Reverse the installation steps when you wish to remove the DIMM module.

#### DDRIntroduction

Established on the existing SDRAM industry infrastructure, DDR (Double Data Rate) memory is a high performance and cost-effective solution that allows easy adoption for memory vendors, OEMs and system integrators.

DDR memory is a sensible evolutionary solution for the PC industry that builds on the existing SDRAM infrastructure, yet makes awesome advances in solving the system performance bottleneck by doubling the memory bandwidth. DDR SDRAM will offer a superior solution and migration path from existing SDRAM designs due to its availability, pricing and overall market support. PC2100 DDR memory (DDR266) doubles the data rate through reading and writing at both the rising and falling edge of the clock, achieving data bandwidth 2X greater than PC133 when running with the same DRAM clock frequency. With peak bandwidth of 2.664GB per second, DDR memory enables system OEMs to build high performance and low latency DRAM subsystems that are suitable for servers, workstations, high-end PC's and value desktop SMA systems. With a core voltage of only 2.5 volts compared to conventional SDRAM's 3.3 volts, DDR memory is a compelling solution for small form factor desktops and notebook applications.

# English

#### Step 3: Install expansion cards

- 1. Read the related expansion card's instruction document before install the expansion card into the computer.
- 2. Remove your computer's chassis cover, necessary screws and slotbracket from the computer.
- 3. Press the expansion card firmly into expansion slot in motherboard.
- 4. Be sure the metal contacts on the card are indeed seated in the slot.
- 5. Replace the screw to secure the slot bracket of the expansion card.
- 6. Replace your computer's chassis cover.
- 7. Power on the computer, if necessary, setup BIOS utility of expansion card from BIOS.
- 8. Install related driver from the operating system.

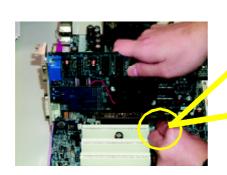

AGP Card

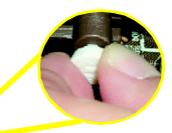

Please care fully pull out the small whitedrawable bar at the end of the AGP slot when you try to install/ Uninstall the AGP card. Please align the AGP card to the onboard AGP slot and press firmly down on the slot.Make sure your AGP card is locked by the small white- drawable bar.

# Step 4: Connect ribbon cables, cabinet wires, and power supply

## Step4-1: I/O Back Panel Introduction

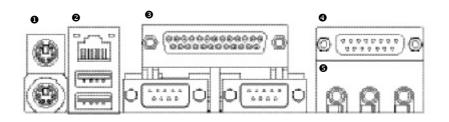

#### PS/2 Keyboard and PS/2 Mouse Connector

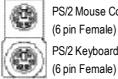

PS/2 Mouse Connector (6 pin Female) PS/2 Keyboard Connector ≻This connector supports standard PS/2 keyboard and PS/2 mouse.

USB/LANConnector

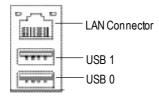

Before you connect your device(s) into USB connector(s), please make sure your device(s) such as USB keyboard, mouse, scanner, zip, speaker..etc. Have a standard USB interface. Also make sure your OS supports USB controller. If your OS does not support USB controller, please contactOS vendor for possible patch or driver upgrade. For more information please contact your OS or device(s) vendors.

#### Parallel Port and Serial Ports (COMA/COMB)

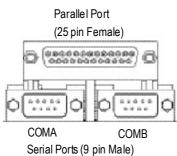

This connector supports 2 standard COM ports and 1 Parallel port. Device like printer can be connected to Parallel port; mouse and modem etc can be connected to Serial ports.

Game / MIDI Ports

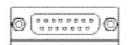

Joystick/ MIDI (15 pin Female)

#### Audio Connectors

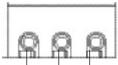

Line Out MI (Front (C Speaker)

MIC In (Center and Subwoofer)

Line In (RearSpeaker)

- This connector supports joystick, MIDI keyboard and other relate audio devices.
- After install on board audio driver, you may connect speaker to Line Outjack, micro phone to MIC In jack. Device like CD-ROM, walkman etc can be connected to Line-In jack.

Please note:

You are able to use 2-/4-/6- channel audio feature by S/W selection.

If you want to enable 6-channel function, you have 2 choose for hardware connection.

#### Method1:

Connect"Front Speaker" to "Line Ou" Connect"Rear Speaker" to "Line In" Connect "Center and Subwoofer"" to "MIC Out". <u>Method2:</u>

You can refer to page 28, and contactyour nearest dealer

Ì

If you want the detail information for 2-/4-/6-channel audio setup installation, please refer to "2-/4-/6-Channel Audio Function Introduction"

for optional SUR\_CEN cable.

Hardware Installation Process

# Step4-2 : Connectors Introduction

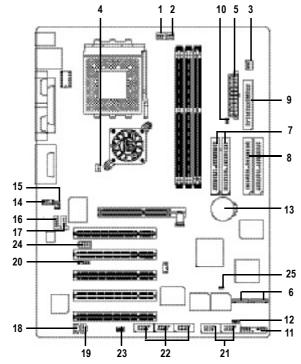

| 1) CPU_FAN         | 14) F_AUDIO                    |
|--------------------|--------------------------------|
| 2) SYS_FAN         | 15) SUR_CEN                    |
| 3) PWR_FAN         | 16) CD_IN                      |
| 4) NB_FAN          | 17) AUX_IN                     |
| 5) ATX_POWER       | 18) SPDIF_O                    |
| 6) S_ATA1/S_ATA2 * | 19) SPDIF-IN                   |
| 7) IDE1/IDE2       | 20) IR                         |
| 8) IDE3/IDE4 **    | 21) F_USB1/F_USB2              |
| 9) FDD             | 22) F1_1394/F2_1394/F3_1394*** |
| 10) RAM_LED        | 23) WOL                        |
| 11) F_PANEL        | 24) SCR                        |
| 12) PWR_LED        | 25) CI                         |
| 13) BATTERY        |                                |
|                    |                                |

" \* " FOR GA-7VAXP-AUItra Only. " \*\* " FOR GA-7VAXP-A Ultra / GA-7VAXP-A Only. " \*\*\* " For GA-7VAXP-A Ultra / GA-7VAXP-A / GA-7VAX1394-A Only.

#### 1) CPU\_FAN (CPU FAN Connector)

Please note, a proper installation of the CPU cooler is essential to prevent the CPU from running under abnormal condition or damaged by overheating. The CPU fan connector supports Max. current up to 600 mA.

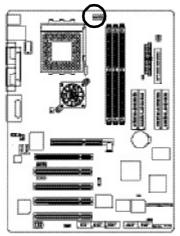

| 1        | PinNo. | Definition |
|----------|--------|------------|
| Lawrence | 1      | GND        |
|          | 2      | +12V       |
|          | 3      | Sense      |
|          |        |            |
|          |        |            |

#### 2) SYS\_FAN (System FAN Connector)

This connector allows you to link with the cooling fan on the system case to lower the system temperature.

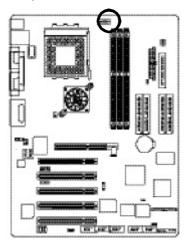

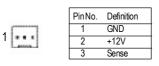

Hardware Installation Process

#### 3) PWR\_FAN (Power Fan Connector)

This connector allows you to link with the cooling fan on the system case to lower the system temperature.

þ

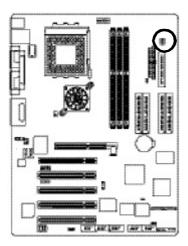

|        | PinNo. | Definition |
|--------|--------|------------|
| 1      | 1      | GND        |
|        | 2      | +12V       |
| 66.30A | 3      | Sense      |
|        |        |            |

#### 4) NB\_FAN

If you installed wrong direction, the Chip Fan will not work. Sometimes will damage the Chip Fan. (Usually black cable is GND)

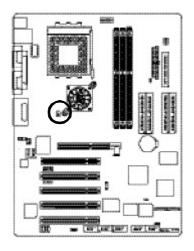

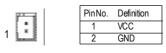

#### 5) ATX\_POWER (ATX Power)

AC power cord should only be connected to your power supply unit after ATX power cable and other related devices are firmly connected to the mainboard.

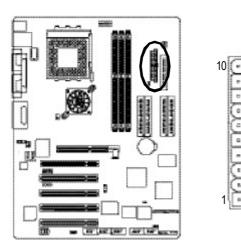

|          | Pin No. | Definition          |
|----------|---------|---------------------|
|          | 1       | 3.3V                |
|          | 2       | 3.3V                |
| 52       | 3       | GND                 |
| 20       | 4       | VCC                 |
| 20       | 5       | GND                 |
| 1 · · ·  | 6       | VCC                 |
| 0.0      | 7       | GND                 |
|          | 8       | PowerGood           |
| >        | 9       | 5V SB(stand by +5V) |
|          | 10      | +12V                |
| 0 ( · F  | 11      | 3.3V                |
| 1.11     | 12      | -12V                |
|          | 13      | GND                 |
| Sam      | 14      | PS_ON(softOn/Off)   |
| (        | 15      | GND                 |
| - C- 11  | 16      | GND                 |
| (Land)   | 17      | GND                 |
| <u> </u> | 18      | -5V                 |
|          | 19      | VCC                 |
|          | 20      | VCC                 |
|          |         |                     |

6) S\_ATA1/S\_ATA2 (Serial ATA Connector)\*

You can connect the Serial ATA device to this connector, it provides you high speed transfer rates (150MB/sec).

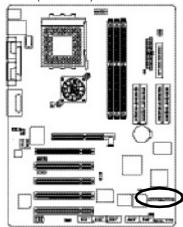

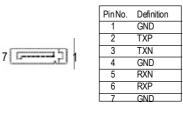

"\*" FOR GA-7VAXP-AUltra Only.

#### 7) IDE1/ IDE2(IDE1/IDE2 Connector)

Please connect first harddisk to IDE1 and connect CDROM to IDE2. The red stripe of the ribbon cable must be the same side with the Pin1. 40 39

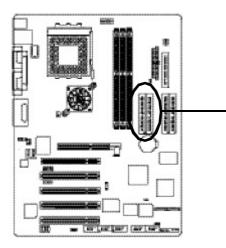

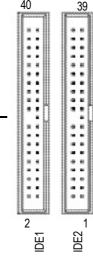

#### 8) IDE3 /IDE4 (RAID/ATA133,Green Connectorr)\*\*

The rad stripe of the ribbn cable must be the same side with the Pin1. If you wish to use IDE3 and IDE4, please use it in unity with BIOS (either RAID or ATA133). Then, install the correct driver to have proper operation. For details, please refer to the RAID manual. 40
39

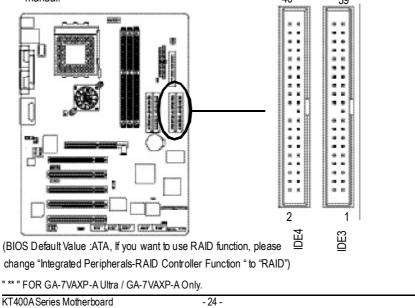

## 9) FDD (Floppy Connector)

Please connect the floppy drive ribbon cables to FDD. Itsupports 360K,720K,1.2M,1.44M and 2.88Mbytes floppy disk types. The red stripe of the ribbon cable must be the same side with the Pin1.

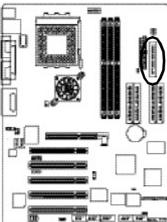

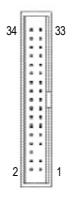

#### 10) RAM\_LED

Do not remove memory modules while RAM LED is on. It might cause short or other unexpected damages due to the 2.5V stand by voltage. Remove memory modules only when AC Power cord is disconnected.

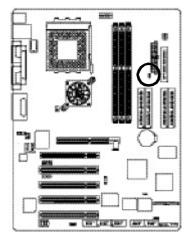

+

#### 11) F\_PANEL (2x10 pins connector)

Please connect the power LED, PC peaker, reset switch and power switch etc of your chassis front panel to the F\_PANEL connector according to the pin assignment above.

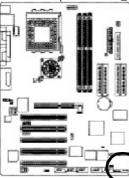

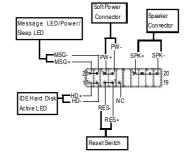

| HD (IDE Hard Disk Active LED) | Pin 1:LED anode(+)           |
|-------------------------------|------------------------------|
| (Blue)                        | Pin 2: LED cathode(-)        |
| SPK(Speaker Connector)        | Pin 1: VCC(+)                |
| (Amber)                       | Pin 2- Pin 3: NC             |
|                               | Pin 4: Data(-)               |
| RES (Reset Switch)            | Open:Normal Operation        |
| (Green)                       | Close: Reset Hardware System |
| PW (Soft Power Connector)     | Open:Normal Operation        |
| (Red)                         | Close:PowerOn/Off            |
| MSG(MessageLED/Power/         | Pin 1: LED anode(+)          |
| SleepLED)(Yellow)             | Pin 2: LED cathode(-)        |
| NC(Purple)                    | NC                           |
|                               |                              |

#### 12) PWR\_LED

PWR\_LED is connect with the system power indicator to indicate whether the system is on/off. It will blink when the system enters suspend mode. If you use dual color LED, power LED will turn to another color.

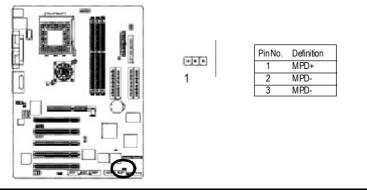

13) BATTERY (Battery)

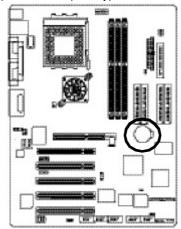

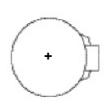

#### CAUTION

- Danger of explosion if battery is incorrectly replaced.
- Replace only with the same or equivalent type recommended by the manufacturer.
- Dispose of used batteries according to the manufacturer's instructions.
- If you want to erase CMOS...
- 1. Turn OFF the computer and unplug the power cord.
- 2.Remove the battery, wait for 30 second.
- 3.Re-install the battery.

4.Plug the power cord and turn ON the computer.

#### 14) F\_AUDIO (F\_AUDIO Connector)

If you want to use Front Audio connector, you must remove 5-6, 9-10 Jumper. In order to utilize the front audio header, your chassis must have front audio connector. Also please make sure the pin assignent on the cable is the same as the pin assignent on the MB header. To find out if the chassis you are buying support front audio connector, please contact your dealer. Please note, you can have the alternative of using front audio connector or of using rear audio connector to play sound.

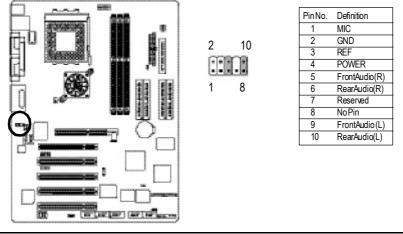

Hardware Installation Process

#### 15) SUR\_CEN

Please contact your nearest dealer for optional SUR\_CEN cable.

65

2 1

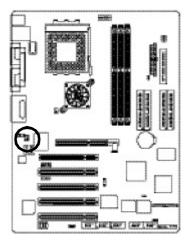

| PinNo. | Definition |
|--------|------------|
| 1      | SUROUTL    |
| 2      | SUROUTR    |
| 3      | GND        |
| 4      | NoPin      |
| 5      | CENTER_OUT |
| 6      | BASS_OUT   |

#### 16) CD\_IN (CD IN)

Connect CD-ROM or DVD-ROM audio out to the connector.

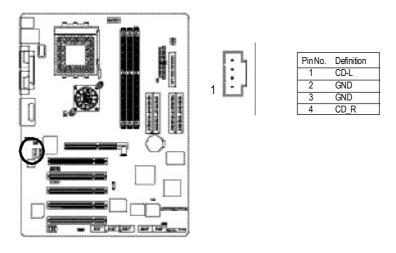

#### 17) AUX\_IN (AUX In Connector)

Connect other device(such as PCITV Tunner audio out)to the connector.

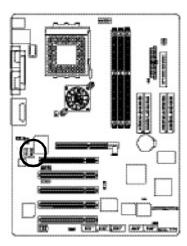

| -1, | PinNo. | Definition |
|-----|--------|------------|
| :   | 1      | AUX-L      |
|     | 2      | GND        |
|     | 3      | GND        |
|     | 4      | AUX_R      |

#### 18) SPDIF\_O (SPDIFOut)

The SPDIF output is capable of providing digital audio to external speakers or compressed AC3 data to an external Dolby Digital Decoder. Use this feature only when your stereo system has digital input function.

1

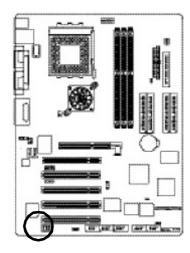

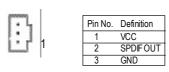

- 29 -

### 19) SPDIF\_IN

Use this feature only when your device has digital output function.

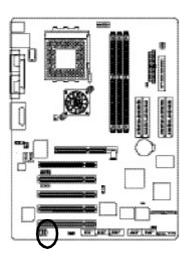

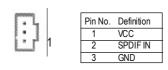

#### 20) IR

Be careful with the polarity of the IR connector while you connect the IR. Please contact you nearest dealer for optional IR device.

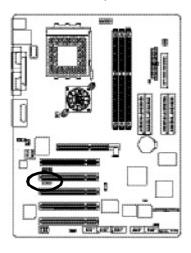

1 01000 5

| Pin No. | Definition     |
|---------|----------------|
| 1       | VCC(+5V)       |
| 2       | No Pin         |
| 3       | IR Data Inpurt |
| 4       | GND            |
| 5       | IR Data Output |

#### 21) F\_USB1 / F\_USB2(Front USB Connector, Yellow )

Be careful with the polarity of the front USB connector. Check the pin assignment while you connect the front USB cable. Please contact your nearest dealer for optional front USB cable.

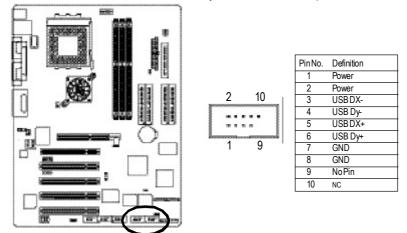

22) F1\_1394/F2\_1394/F3\_1394(IEEE1394 Connector, Gray Connector)\*\*\* Please Note: Serial interface standard set by Institute of Electrical and Electronics Engineers, which has features like high speed, high bandwidth and hot plug.

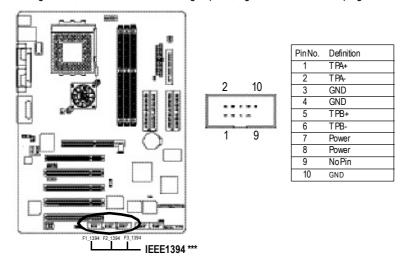

"\*\*\* " For GA-7VAXP-A Ultra / GA-7VAXP-A / GA-7VAX1394-A Only.

Hardware Installation Process

#### 23) WOL (Wake On Lan)

This connector allows the remove servers to manage the system that installed this mainboard via your network adapter which also supports WOL.

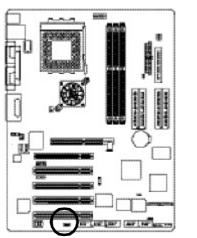

| 1[]      | Pin No. | Definition |
|----------|---------|------------|
| home man | 1       | +5V SB     |
|          | 2       | GND        |
|          | 3       | Signal     |
|          |         |            |
|          |         |            |

24) SCR (Smart Card Reader Header, Black Connector) This MB supports smart card reader. To enable smart card reader function an optional smart  $% \left( {{{\rm{A}}_{\rm{B}}}} \right)$ card reader box is required. Please contact your autherized distributor.

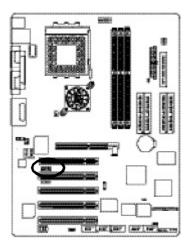

| 6 10                    | PinNo. | Definition |
|-------------------------|--------|------------|
| 0 10                    | 1      | VCC        |
|                         | 2      | SCAPWCTL-  |
| distanting and a second | 3      | SCAC4      |
| 1 5                     | 4      | SCAIO      |
|                         | 5      | SCACLK     |
|                         | 6      | GND        |
|                         | 7      | SCARST-    |
|                         | 8      | SCALED     |
|                         | 9      | SCAC8      |
|                         | 10     | SCAPSNT    |
|                         |        |            |

# English

### 25) CI (CASE OPEN)

This 2 pin connector allows your system to enable or disable the "case open" item in BIOS if the system case begin remove.

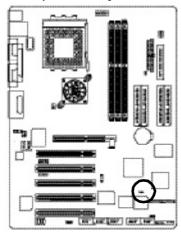

PinNo. Definition

 1
 Signal

 2
 GND

|  | - |
|--|---|
|  |   |
|  |   |
|  |   |
|  |   |
|  |   |
|  |   |
|  |   |
|  |   |
|  |   |
|  |   |
|  |   |
|  |   |
|  |   |
|  |   |
|  |   |
|  |   |
|  |   |
|  |   |
|  |   |
|  |   |
|  |   |
|  |   |
|  |   |
|  |   |
|  |   |
|  |   |
|  |   |
|  |   |
|  |   |
|  |   |
|  |   |
|  |   |
|  |   |
|  |   |
|  |   |
|  |   |
|  |   |
|  |   |
|  |   |
|  |   |
|  |   |
|  |   |
|  |   |
|  |   |
|  |   |
|  |   |
|  |   |
|  |   |
|  |   |
|  |   |
|  |   |
|  |   |
|  |   |
|  |   |
|  |   |
|  |   |
|  |   |
|  |   |
|  |   |
|  |   |
|  |   |
|  |   |
|  |   |
|  |   |
|  |   |
|  |   |
|  |   |
|  |   |

KT400A Series Motherboard

# Chapter 3 BIOS Setup

BIOS Setup is an overview of the BIOS Setup Program. The program that allows users to modify the basic system configuration. This type of information is stored in battery-backed CMOS RAM so that it retains the Setup information when the power is turned off.

#### **ENTERING SETUP**

After power on the computer, pressing **<Del>** immediately during POST (Power On Self Test) it will allow you to enter standard BIOS CMOS SETUP.

If you require more advanced BIOS settings, please go to "Advanced BIOS" setting menu. To enter Advanced BIOS setting menu, press "Ctrl+F1" key on the BIOS screen.

#### CONTROL KEYS

| CONTR            | OL KEIS                                                                         |
|------------------|---------------------------------------------------------------------------------|
| <个>              | Move to previous item                                                           |
| <↓>              | Move to next item                                                               |
| < <del>~</del> > | Move to the item in the left hand                                               |
| <→>              | Move to the item in the right hand                                              |
| Enter            | Select                                                                          |
| <esc></esc>      | Main Menu - Quit and not save changes into CMOS Status Page Setup Menu and      |
|                  | Option Page Setup Menu - Exit current page and return to Main Menu              |
| <+/PgUp>         | Increase the numeric value or make changes                                      |
| <-/PgDn>         | Decrease the numeric value or make changes                                      |
| <f1></f1>        | General help, only for Status Page Setup Menu and Option Page Setup Menu        |
| <f2></f2>        | Item help                                                                       |
| <f3></f3>        | Reserved                                                                        |
| <f4></f4>        | Reserved                                                                        |
| <f5></f5>        | Restore the previous CMOS value from CMOS, only for Option Page Setup Menu      |
| <f6></f6>        | Load the default CMOS value from BIOS default table, only for Option Page Setup |
|                  | Menu                                                                            |
| <f7></f7>        | Load the Setup Defaults                                                         |
| <f8></f8>        | Dual BIOS/Q-Flash                                                               |
| <f9></f9>        | Reserved                                                                        |
| <f10></f10>      | Save all the CMOS changes, only for Main Menu                                   |
|                  |                                                                                 |

#### **GEITING HELP**

Main Menu

The on-line description of the highlighted setup function is displayed at the bottom of the screen.

#### Status Page Setup Menu / Option Page Setup Menu

Press F1 to pop up a small help window that describes the appropriate keys to use and the possible selections for the highlighted item. To exit the Help Window press <Esc>.

### The Main Menu (For example: BIOS Ver. : E2)

Once you enterAward BIOS CMOS Setup Utility, the Main Menu (Figure 1) will appear on the screen. The Main Menu allows you to select from eight setup functions and two exit choices. Use arrow keys to select among the items and press <Enter> to accept or enter the sub-menu.

| Civitos Setup Ofinity-Copyright (C) 1904-2005 Award Soliware |                         |  |
|--------------------------------------------------------------|-------------------------|--|
| ► Standard CMOS Features                                     | Top Performance         |  |
| Advanced BIOS Features                                       | Load Fail-Safe Defaults |  |
| Integrated Peripherals                                       | Load Optimized Defaults |  |
| ▶ Pow er Management Setup                                    | Set Supervisor Password |  |
| ►PnP/PCI Configurations                                      | Set User Password       |  |
| ►PC Health Status                                            | Save & Exit Setup       |  |
| ► Frequency / Voltage Control                                | Ex it Without Saving    |  |
| ESC:Quit                                                     | ↑↓→←: Select Item       |  |
| F8:Dual BIOS /Q-Flash                                        | F10:Save & Exit Setup   |  |
| Time, Date, Hard Disk Type                                   |                         |  |

CMOS Setup Utility-Copy right (C) 1984-2003 Aw ard Software

Figure 1: Main Menu

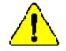

If you can't find the setting you want, please press "Ctrl+F1" to search the advanced option widden.

• Standard CMOS Features

This setup page includes all the items in standard compatible BIOS.

• Advanced BIOS Features

This setup page includes all the items of Award special enhanced features.

Integrated Peripherals

This setup page includes all onboard peripherals.

KT400A Series Motherboard

#### • Power Management Setup

This setup page includes all the items of Green function features.

#### • PnP/PCI Configurations

This setup page includes all the configurations of PCI & PnP ISA resources.

#### • PC Health Status

This setup page is the System auto detect Temperature, voltage, fan, speed.

#### • Frequency/Voltage Control

This setup page is control CPU's clock and frequency ratio.

#### • Top Performance

Top Performance Defaults indicates the value of the system parameters which the system would be in best performance configuration.

#### • Load Fail-Safe Defaults

Fail-Safe Defaults indicates the value of the system parameters which the system would be in safe configuration.

#### • Load Optimized Defaults

Optimized Defaults indicates the value of the system parameters which the system would be in better performance configuration.

#### • Load Top Performance Defaults

Top Performance Defaults indicates the value of the system parameters which the system would be in best performance configuration.

#### • Set Supervisor password

Change, set, or disable password. It allows you to limit access to the system and Setup, or just to Setup.

#### • Set User password

Change, set, or disable password. It allows you to limit access to the system.

#### • Save & Exit Setup

Save CMOS value settings to CMOS and exit setup.

#### • Exit Without Saving

Abandon all CMOS value changes and exit setup.

## **Standard CMOS Features**

CMOS Setup Utility-Copy right (C) 1984-2003 Aw ard Software

| Standard CMOS Features                                                                                                    |                                                                     |                                                                                                    |  |
|----------------------------------------------------------------------------------------------------|---------------------------------------------------------------------|----------------------------------------------------------------------------------------------------|--|
| Date (mm:dd:yy)                                                                                                    | Thu, Feb 21 2002                                                    | Item Help                                                                                              |  |
| Time (hh:mm:ss)                                                                                                    | 22:31:24                                                            | Menu Level 🕨                                                                                           |  |
| ▶IDE Primary Master<br>▶IDE Primary Slave                                                                                                   | [Press Enter None]<br>[Press Enter None]                            | Change the day,<br>month,year                                                                          |  |
| ►IDE Secondary Master<br>►IDE Secondary Slave<br>Drive A<br>Drive B                                                                         | [Press Enter None]<br>[Press Enter None]<br>[1.44M, 3.5"]<br>[None] | <week> Sun. to Sat.<br/><month><br/>Jan. to Dec.<br/><day><br/>1 to 31(or maximun</day></month></week> |  |
| Floppy 3 Mode Support                                                                                                    | [Disabled]                                                          | allowed in the month.)                                                                                 |  |
| Halt On                                                                                                    | [All, But Key board]                                                | <year></year>                                                                                          |  |
| Base Memory                                                                                                    | 640K                                                                | 1999 to 2098                                                                                           |  |
| Extended Memory                                                                                                    | 130048K                                                             |                                                                                                    |  |
| Total Memory                                                                                                    | 131072K                                                             |                                                                                                    |  |
| ↑↓→←: Move Enter:Select +/-/PU/PD:Value F10:Save ESC:Exit F1:General Help<br>F5:Previous Values F6:Fail-Safe Defaults F7:Optimized Defaults |                                                                     |                                                                                                    |  |

Figure 2: Standard CMOS Features

#### ☞ Date

The date format is <week>, <month>, <day>, <year>.

| Week    | The week, from Sun to Sat, determined by the $\ensuremath{BIOS}$ and is display only |
|---------|--------------------------------------------------------------------------------------|
| ▶ Month | The month, Jan. Through Dec.                                                         |
| Day     | The day, from 1 to 31 (or the maximum allowed in the month)                          |
| → Year  | The year, from 1999 through 2098                                                     |

#### @ Time

The times format in <hour> <minute> <second>. The time is calculated base on the 24-hour military-time clock. For example, 1 p.m. is 13:00:00.

#### @ IDE Primary Master, Slave / Secondary Master, Slave

The category identifies the types of hard disk from drive C to F that has been installed in the computer. There are two types: auto type, and manual type. Manual type is user-definable; Auto type which will automatically detect HDD type.

Note that the specifications of your drive must match with the drive table. The hard disk will not work properly if you enter improper information for this category.

If you select User Type, related information will be asked to enter to the following items. Enter the information directly from the keyboard and press <Enter>. Such information should be provided in the documentation form your hard disk vendor or the system manufacturer.

| ➤ C apacity : | The hard disk size. The unit is | Mega Bytes. |
|---------------|---------------------------------|-------------|
|---------------|---------------------------------|-------------|

Access Mode: The options are: Auto / Large / LBA / Normal.

- ► Cylinder: The cylinder number of hard disk.
- Head The read / Write head number of hard disk.
- ▶ Precomp The cyliner number at which the disk driver changes the write current.
- ► Landing Zone The cylinder number that the disk driver heads(read/write) are seated when the disk drive is parked.

▶ SECTORS The sector number of each track define on the hard disk.

If a hard disk has not been installed select NONE and press <Enter>.

#### Trive A / Drive B

The category identifies the types of floppy disk drive A or drive B that has been installed in the computer.

| ► None         | No floppy drive installed                                |
|----------------|----------------------------------------------------------|
| ▶ 360K, 5.25". | 5.25 inch PC-type standard drive; 360K byte capacity.    |
| ▶ 1.2M, 5.25". | 5.25 inch AT-type high-density drive; 1.2M byte capacity |
|                | (3.5 inch when 3 Mode is Enabled).                       |
| ₩720K, 3.5".   | 3.5 inch double-sided drive; 720K byte capacity          |
| ▶ 1.44M, 3.5". | 3.5 inch double-sided drive; 1.44M byte capacity.        |
| ▶ 2.88M, 3.5". | 3.5 inch double-sided drive; 2.88M byte capacity.        |

#### The support of the second second seco

| ► Disabled    | Normal Floppy Drive. (Default value)  |
|---------------|---------------------------------------|
| ► Drive A     | Enabled 3 mode function of Drive A.   |
| ► Drive B     | Enabled 3 mode function of Drive B.   |
| <b>▶</b> Both | Drive A & B are 3 mode Floppy Drives. |

#### ☞ Halt on

The category determines whether the computer will stop if an error is detected during power up.

| NO Errors          | The system boot will not stop for any error that may be detected<br>and you will be prompted. |
|--------------------|-----------------------------------------------------------------------------------------------|
| ► All Errors       | Whenever the BIOS detects a non-fatal error the system will be                                |
|                    | stopped.                                                                                      |
| ►All, But Keyboar  | The system boot will not stop for a keyboard error; it will stop for                          |
|                    | all other errors. (Default value)                                                             |
| ►All, But Diskette | The system boot will not stop for a disk error; it will stop for all                          |
|                    | other errors.                                                                                 |
| ►All, But Disk/Key | The system boot will not stop for a keyboard or disk error; it will                           |
|                    | stop for all other errors.                                                                    |
|                    |                                                                                               |

#### Memory

The category is display-only which is determined by POST (Power On Self Test) of the BIOS.

#### **Base Memory**

The POST of the BIOS will determine the amount of base (or conventional) memory installed in the system.

The value of the base memory is typically 512 K for systems with 512 K memory installed on the motherboard, or 640 K for systems with 640 K or more memory installed on the motherboard.

#### **Extended Memory**

The BIOS determines how much extended memory is present during the POST. This is the amount of memory located above 1 MB in the CPU's memory address map.

## **Advanced BIOS Features**

CMOS Setup Utility-Copy right (C) 1984-2003 Aw ard Softw are

| Ac                              | vanced BIOS Features                          |
|---------------------------------|-----------------------------------------------|
| SATA / RAID / SCSI Boot Order * | [SCSI] Item Help                              |
| (RAID/SCAI Boot Order) **       | [RAID, SCSI] Menu Level ►                     |
| First Boot Device               | [Floppy] Select onboard RAID                  |
| Second Boot Device              | [HDD-0] or PCI SCSI boot rom                  |
| Third Boot Device               | [CDROM]                                       |
| Boot Up Floppy Seek             | [Disabled]                                    |
| Password Check                  | [Setup]                                       |
| Flexible AGP 8X                 | [Auto]                                        |
| Init Display First              | [AGP]                                         |
|                                 |                                               |
| ↑↓→←: Move Enter:Select +/-/    | PU/PD:Value F10:Save ESC:Exit F1:General Help |
| F5:Previous Values F6           | :Fail-Safe Defaults F7:Optimized Defaults     |

Figure 3: Adv anced BIOS Features

#### SATA / RAID / SCSI Boot Order \*

● This feature allows you to select the boot order RAID , SCSI or SATA device.

| ► RAID | Select | our boot device | priority I | by RAID. |
|--------|--------|-----------------|------------|----------|
|--------|--------|-----------------|------------|----------|

SCSI Select your boot device priority by SCSI.(Default value)

SATA Select your boot device priority by SATA.

#### RAID / SCSI Boot Order \*\*

- This feature allows you to select the boot order RAID , SCSI device.
  - ► RAID,SCSI Select your boot device priority by RAID.(Default value)

SCSI, RAID Select your boot device priority by SCSI.

#### First / Second / Third Boot device

● This feature allows you to select the boot device priority.

| ➡ Floppy | Select your boot device priority by Floppy.  |
|----------|----------------------------------------------|
| ▶LS120   | Select your boot device priority by LS120.   |
| HDD-0~3  | Select your boot device priority by HDD-0~3. |
| ₩SCSI    | Select your boot device priority by SCSI.    |
| ► CDROM  | Select your boot device priority by CDROM.   |

" \* " FOR GA-7VAXP-A Ultra Only.

"\*\* "FOR GA-7VAXP-A Ultra / GA-7VAXP-A Only.

**BIOS Setup** 

| ▶ LAN       | Select your boot device priority by LAN.       |
|-------------|------------------------------------------------|
| ₩USB-CDRON  | Select your boot device priority by USB-CDROM. |
| ₩USB-ZIP    | Select your boot device priority by USB-ZIP.   |
| ₩USB-FDD    | Select your boot device priority by USB-FDD.   |
| ₩USB-HDD    | Select your boot device priority by USB-HDD.   |
| ₩ZIP        | Select your boot device priority by ZIP.       |
| ▶ 8Disabled | Disabled this function.                        |
|             |                                                |

#### @ Boot Up Floppy Seek

- During POST, BIOS will determine the floppy disk drive installed is 40 or 80 tracks. 360 K type is 40 tracks 720 K, 1.2 M and 1.44 M are all 80 tracks.
  - ➤ Enabled BIOS searches for floppy disk drive to determine it is 40 or 80 tracks. Note that BIOS can not tell from 720 K, 1.2 M or 1.44 M drive type as they are all 80tracks.
  - Disabled BIOS will notsearch for the type of foppy disk drive by track number. Note that there will not be any warning message if the drive installed is 360 K. (Default value)

#### Password Check

| ▶ Setup         | The system will boot but will not access to Setup page if the correct     |
|-----------------|---------------------------------------------------------------------------|
|                 | password is not entered at the prompt. (Default value)                    |
| <b>▶</b> System | The system will not boot and will not access to Setup page if the correct |
|                 | password is not entered at the prompt.                                    |

#### ∽ Flexible AGP 8X

| ▶ Auto | Automatically setAGP transfer rate according to AGP compatibility and              |
|--------|------------------------------------------------------------------------------------|
|        | stability. (Default v alue)                                                        |
| ₩8X    | Always set AGP transfer rate to 8X if the 8X mode supported by the AGP card.       |
| ▶ 4X   | Set AGP transfer rate to 4X mode no matter what the AGP transfer rate the card is. |

#### 📽 Init Display First

- This feature allows you to select the first initation of the monitor display from which card, when you install an AGP VGA card and a PCI VGA card on board.
  - ►PCI Set Init Display First to PCI Slot.
  - ►AGP Set Init Display First to AGP. (Default value)

KT400A Series Motherboard

- 42 -

# **Integrated Peripherals**

CMOS Setup Utility-Copy right (C) 1984-2003 Aw ard Software

| Integrated Peripherals                                                                                                    |                                                                                                    |                                                                                      |  |  |  |  |
|----------------------------------------------------------------------------------------------------|----------------------------------------------------------------------------------------------------|--------------------------------------------------------------------------------------|--|--|--|--|
| OnChip IDE Channel0                                                                                                    | [Enabled]                                                                                                    | ltem Help                                                                            |  |  |  |  |
| OnChip IDE Channel1                                                                                                    | [Enabled]                                                                                                    | Maniae                                                                               |  |  |  |  |
| IDE1 Conductor Cable                                                                                                    | [Auto]                                                                                                    | lf a hard disk                                                                       |  |  |  |  |
| IDE2 Conductor Cable                                                                                                    | [Auto]                                                                                                    | controller                                                                           |  |  |  |  |
| AC97 Audio                                                                                                    | [Enabled]                                                                                                    | Card is used, set at<br>Disabled.                                                    |  |  |  |  |
| USB 1.1 Controller<br>USB 2.0 Controller<br>USB Key board Support<br>USB Mouse Support<br>Onboard H/W LAN<br>Onboard H/W 1394 ***<br>Onboard H/W ATA/RAID **<br>RAID Controller Function **                                                          | [Enabled]<br>[Enabled]<br>[Disabled]<br>[Disabled]<br>[Enabled]<br>[Enabled]<br>[ATA]                               | [Enable]<br>Enable onboard IDE<br>PORT<br>[Disable]<br>Disabled onboard IDE<br>PORT. |  |  |  |  |
| Onboard H/W Serial ATA *<br>Serial ATA Function *<br>Onboard Serial Port 1<br>Onboard Serial Port 2<br>UART Mode Select<br>*UR2 Duplex Mode<br>Onboard Parallel Port<br>Parallel Port Mode<br>Game Port Address<br>Mdi Port Address<br>Midi Port IRQ | [Enabled]<br>[RAID]<br>[3F8/IRQ4]<br>[2F8/IRQ3]<br>[Normal]<br>Half<br>[378/IRQ7]<br>[SPP]<br>[201]<br>[330]<br>[5] |                                                                                      |  |  |  |  |
| ↑↓→←: Move Enter:Select +/-/PU/PD:Value F10:Save ESC:Exit F1:General Help<br>F5:Previous Values F6:Fail-Safe Defaults F7:Optimized Defaults                                                                                                    |                                                                                                    |                                                                                      |  |  |  |  |
| Figure 4: Integrated Peripherals                                                                                                    |                                                                                                    |                                                                                      |  |  |  |  |

"\* " FOR GA-7VAXP-A Ultra Only.

"\*\* "FOR GA-7VAXP-A Ultra / GA-7VAXP-A Only.

"\*\*\* " For GA-7VAXP-A Ultra / GA-7VAXP-A / GA-7VAX1394-A Only.

BIOS Setup

#### @ OnChip IDE Channel0

● When enabled, allows you to use the onboard primary PCI IDE. If a hard disk controller card is used, set at Disabled.

| ➡ Enabled  | Enable onboard 1st channel IDE port. (Default value) |
|------------|------------------------------------------------------|
| ► Disabled | Disable onboard 1st channel IDE port.                |

#### @ OnChip IDE Channel1

● When enabled, allows you to use the onboard secondary PCI IDE. If a hard disk controller card is used, set at Disabled.

| ► Enabled  | Enable onboard 2nd channel IDE port. (Default value) |
|------------|------------------------------------------------------|
| ► Disabled | Disable onboard 2nd channel IDE port.                |

#### **TDE1** Conductor Cable

| ▶ Auto                                                                              | Will be automatically detected by BIOS (Default Value)              |  |
|-------------------------------------------------------------------------------------|---------------------------------------------------------------------|--|
| ► ATA66/100/133 Set IDE1 Conductor Cable to ATA66/100/133 (Please make sure your ID |                                                                     |  |
|                                                                                     | device and cable is compatible with ATA66/100/133)                  |  |
| ► ATA33                                                                             | Set IDE1 Conductor Cable to ATA33 (Please make sure your IDE device |  |
|                                                                                     | and cable is compatible with ATA33)                                 |  |

#### TIDE2 Conductor Cable

| ►Auto                                                                               | Will be automatically detected by BIOS (Default Value)              |  |  |
|-------------------------------------------------------------------------------------|---------------------------------------------------------------------|--|--|
| ► ATA66/100/133 Set IDE2 Conductor Cable to ATA66/100/133 (Please make sure your IE |                                                                     |  |  |
|                                                                                     | device and cable is compatible with ATA66/100/133)                  |  |  |
| ► ATA33                                                                             | Set IDE2 Conductor Cable to ATA33 (Please make sure your IDE device |  |  |
|                                                                                     | and cable is compatible with ATA33).                                |  |  |

#### ☞ AC97 Audio

| ➡ Enabled  | Enabled Onchip AC97 controller. ( | (Default value) |
|------------|-----------------------------------|-----------------|
| ➡ Disabled | Disabled Onchip AC97 controller.  |                 |

#### 𝖙 USB 1.1 Controller

#### Disable this option if you are not using the onboard USB feature.

- ► Enabled Enabled USB1.1 Controller. (Default value)
- ► Disabled Disabled USB1.1 Controller.

# English

#### ☞ USB 2.0 Controller

| 6× | Disable this | option if you a | are not using the | onboard USB | 2.0 feature. |
|----|--------------|-----------------|-------------------|-------------|--------------|
|----|--------------|-----------------|-------------------|-------------|--------------|

| ➡ Enabled  | Enabled USB 2.0 Controller. (Default value) |
|------------|---------------------------------------------|
| ➡ Disabled | Disabled USB 2.0 Controller.                |

#### TSB Keyboard Support

| <b>S</b> <sup>*</sup> | When a USB | key board is | installed, | please set at Enable | ed. |
|-----------------------|------------|--------------|------------|----------------------|-----|
|-----------------------|------------|--------------|------------|----------------------|-----|

| ➡ Enabled | Enabled USB Keyboard Support. |  |
|-----------|-------------------------------|--|
|-----------|-------------------------------|--|

➡ Disabled USB Keyboard Support. (Default value)

#### **G** USB Mouse Support

| ➡ Enabled  | Enabled USB Mouse Support.                  |
|------------|---------------------------------------------|
| ➡ Disabled | Disabled USB Mouse Support. (Default value) |

#### @ Onboard H/W LAN

| ➡ Enable  | Enabled onboard LAN function.(Default value) |
|-----------|----------------------------------------------|
| ➡ Disable | Disable onboard LAN function.                |

#### @ Onboard H/W 1394 \*\*\*

| ➡ Enable  | Enabled onboard IEEE 1394 function.(Default value) |
|-----------|----------------------------------------------------|
| ➡ Disable | Disabled onboard this function.                    |

#### ☞ Onboard H/WATA/RAID \*\*

● If you don't set any HDD Device in IDE3 or 4 but enable the function, the normal message 'MBUItra133 BIOS is not installed becasue there are no drives attached' will come out.' Ignore this message or set the option disable to make the message disappear.

- ► Enable Enabled onboard ATA/RAID function. (Default value)
- Disable Disabled onboard sound function.

#### **\*\*** RAID Controller Function \*\*

| ► ATA | Select onboard RAID chip function as ATA.(Default value) |
|-------|----------------------------------------------------------|
| ►RAID | Select onboard RAID chip function as RAID.               |

"\* " FOR GA-7VAXP-A Ultra Only.

"\*\* "FOR GA-7VAXP-A Ultra / GA-7VAXP-A Only.

"\*\*\* " For GA-7VAXP-A Ultra / GA-7VAXP-A / GA-7VAX1394-A Only.

**BIOS Setup** 

#### The second of the second of th

| ➡ Enabled  | Enabled Onboard H/W Serial ATA support (Default value) |
|------------|--------------------------------------------------------|
| ➡ Disabled | Disabled Onboard H/W Serial ATA .                      |

#### Serial ATA Function \*

| ►RAID | Select onboard Serial ATA chip function as RAID.(Default value) |
|-------|-----------------------------------------------------------------|
| ►BASE | Select onboard Serial ATA chip function as BASE.                |

#### The second serial Port 1 The second serial Port 1 The second second seco

| ▶ Auto     | BIOS will automatically setup the port 1 address.                            |
|------------|------------------------------------------------------------------------------|
| ➡ 3F8/IRQ4 | Enable onboard Serial port 1 and address is 3F8,U sing IRQ4. (Default value) |
| ▶ 2F8/IRQ3 | Enable onboard Serial port 1 and address is 2F8,U sing IRQ3.                 |
| ➡ 3E8/IRQ4 | Enable onboard Serial port 1 and address is 3E8,U sing IRQ4.                 |
| ▶ 2E8/IRQ3 | Enable onboard Serial port 1 and address is 2E8,U sing IRQ3.                 |
| ➡ Disabled | Disable onboard Serial port 1.                                               |
|            |                                                                              |

#### <sup>©</sup> Onboard Serial Port 2

| ▶ Auto     | BIOS will automatically setup the port 2 address.                            |
|------------|------------------------------------------------------------------------------|
| ➡ 3F8/IRQ4 | Enable onboard Serial port 2 and address is 3F8,U sing IRQ4.                 |
| ▶ 2F8/IRQ3 | Enable onboard Serial port 2 and address is 2F8,U sing IRQ3. (Default Value) |
| ➡ 3E8/IRQ4 | Enable onboard Serial port 2 and address is 3E8, U sing IRQ4.                |
| ▶2E8/IRQ3  | Enable onboard Serial port 2 and address is 2E8, Using IRQ3.                 |
| ➡ Disabled | Disable onboard Serial port 2.                                               |
|            |                                                                              |

#### TUART Mode Select

- € This feature allows you to determine which Infra Red(IR) function of Onboard I/O chip)
  - ► ASKIR Using as IR and set to ASKIR Mode.
  - ➡ IrDA Using as IR and set to IrDA Mode.
  - ► Normal Using as standard serial port. (Default Value)
  - SCR Using as smart card Interface.

"\* " FOR GA-7VAXP-A Ultra Only.

# English

#### @ UR2 Duplex Mode(When UART Mode Select isn't set [Normal])

● This feature allows you to select the IR modes.

| ►Half  | IR Function Duplex Half. (Default Value) |
|--------|------------------------------------------|
| ▶ Full | IR Function Duplex Full.                 |

#### The one of the other sectors and the other sectors and the other sectors and the other sectors are set of the other sectors and the other sectors are set of the other sectors are set of the other sectors are set of the other set of the other sectors are set of the other set of the other set of

◆ This feature allows you to select from a given set of parameters if the parallel port uses the onboard I/O controller.

| ► 378/IRQ7 | Enable onboard LPT port and address is 378, Using IRQ7.(Default Value) |
|------------|------------------------------------------------------------------------|
| ▶ 278/IRQ5 | Enable onboard LPT port and address is 278,U sing IRQ5.                |
| ➡ 3BC/IRQ7 | Enable onboard LPT port and address is 3BC, Using IRQ7.                |
| ➡ Disabled | Disable onboard parallel port.                                         |

#### Tarallel Port Mode

This feature allows you to connect with an advanced print via the port mode it supports.

| SPP      | Using Parallel port as Standard Parallel Port using IRQ7. (Default Value) |
|----------|---------------------------------------------------------------------------|
| ₩EPP     | Using Parallel port as Enhanced Parallel Port IRQ5.                       |
| ₩ECP     | Using Parallel port as Extended Capabilities Port using IRQ7.             |
| ►ECP+EPP | Using Parallel port as ECP & EPP mode.                                    |

#### Game Port Address

| ➡ Disabled | Disabled this function.                       |
|------------|-----------------------------------------------|
| ▶ 201      | Set Game Port Address to 201. (Default Value) |
| ▶ 209      | Set Game Port Address to 209.                 |

#### The Midi Port Address

| ➡ Disabled | Disabled this function.                      |
|------------|----------------------------------------------|
| ▶ 300      | Set Midi Port Address to 300.                |
| ▶ 330      | Set Midi Port Address to 330.(Default Value) |

#### 🖙 Midi Port IRQ

| ₩5   | Set 5 for Midi Port IRQ. (Default value) |
|------|------------------------------------------|
| ▶ 10 | Set 10 for Midi Port IRQ.                |

## **Power Management Setup**

CMOS Setup Utility-Copyright (C) 1984-2003 Award Software

| Pow er Management Setup                                                                                                    |                                                                               |                                                                                                    |
|----------------------------------------------------------------------------------------------------|-------------------------------------------------------------------------------|----------------------------------------------------------------------------------------------------|
| ACPI Suspend Type                                                                                                    | [S1(POS)]                                                                     | Item Help                                                                                                    |
| ×USB Device Wake-Up From S3                                                                                                    | Disabled                                                                      | Menu Level 🕨                                                                                                  |
| Power LED in S1 state                                                                                                    | [Blinking]                                                                    | [S1]                                                                                                    |
| Soft-Off by PWRBTN                                                                                                    | [Instant-off]                                                                 | Set Suspend Type                                                                                              |
| AC Back Function                                                                                                    | [Soft-Off]                                                                    | to Power On                                                                                                   |
| KeyboardPow er On<br>Mouse Pow er On<br>PME Ev ent Wake Up<br>Modem RingOn/WakeOnLAN<br>Resumeby Alarm<br>* Date(of Month) Alarm<br>* Time(hh:mm:ss) Alarm | [Disabled]<br>[Disabled]<br>[Enabled]<br>[Disabled]<br>Ev eryday<br>0 : 0 : 0 | Suspend under<br>ACPI OS<br>[S3]<br>for ACPI OS<br>Set Suspend Ty pe<br>to Suspend to<br>RAM under ACPI<br>OS |
| ↑↓→←: Move Enter:Select +/-/PU/PD:Valu<br>F5:Previous Values F6:Fail-Safe Default                                                                          |                                                                               | eneral Help                                                                                                   |

Figure 5: Pow er Management Setup

#### @ ACPISuspend Type

| ►S1/POS | Set suspend type to Power On Suspend under ACPI OS                 |
|---------|--------------------------------------------------------------------|
|         | (Power On Suspend). (Default value)                                |
| ▶S3/STR | Set suspend type to Suspend To RAM under ACPI OS (Suspend To RAM). |

#### TUSB Device Wakeup From S3(When ACPI Suspend Type is set [S3/STR])

USB device wakeup From S3 can be set when ACPI standby state set to S3/STR.

| ➡ Enabled | USB Device can wakeup system from S3. |
|-----------|---------------------------------------|
|-----------|---------------------------------------|

Disabled USB Device can't wakeup system from S3. (Default value)

#### The Power LED in S1 state

| ➡ Blinking | In standby mode(S1), power LED will blink. (Default Value)      |
|------------|-----------------------------------------------------------------|
| ► Dual/Off | In standby mode(S1):                                            |
|            | a. If use single color LED, power LED will turn off.            |
|            | b. If use dual color LED, power LED will turn to another color. |

#### The soft-off by PWRBIN

| ► Instant-off  | Press power button then Power off instantly. (Default value)      |
|----------------|-------------------------------------------------------------------|
| ➡ Delay 4 Sec. | Press power button 4 sec to Power off. Enter suspend if button is |
|                | pressed less than 4 sec.                                          |

#### **\***ACBack Function

| ► Memory   | System power on depends on the status before AC lost. |
|------------|-------------------------------------------------------|
| ▶ Soft-Off | Always in Off state when AC back. (Default value)     |
| ➡ Full-On  | Always power on the system when AC back.              |

#### **\*** Keyboard Power On

This feature allows you to set the method for powering-on the system.

The option "Password" allows you to set up to 8 alphanumeric characters to power-on the system. The option "Keyboard 98" allows you to use the standard keyboard 98 to power on the system.

| ► Password     | Enter from 1 to 8 characters to set the Key board Power On Password. |
|----------------|----------------------------------------------------------------------|
| ➡ Disabled     | Disabled this function. (Default value)                              |
| → Key board 98 | If your keyboard have "POWER Key" button, you can press the          |
|                | key to power on your system.                                         |

#### <sup>@</sup> Mouse Power On

| ➡ Disabled | Can't Power on system by Mouse Event. (Default value) |
|------------|-------------------------------------------------------|
| ➡ Enabled  | Can Power on system by Mouse Event.                   |

#### @PME Event Wake up

- When set at Enabled, any PCI-PM event awakes the system from a PCI-PM controlled state.
- This feature requires an ATX power supply that provides at least 1A on the +5VSB lead.

| ➡ Disabled | Disabled PME Event Wake up function.                |
|------------|-----------------------------------------------------|
| ➡ Enabled  | Enabled PME Event Wake up function. (Default Value) |

#### $@ModemRing On/WakeOnLAN (When AC \ Back \ Function \ is \ set \ to \ [Soft-Off]) \\$

- You can enable wake on LAN feature by the "ModemRingOn/WakeOnLAN" or "PME Event Wake up" when the M/B has "WOL" onboard connector. Only enabled the feature by "PME Event Wake up".
- An incoming call via modem awakes the system from its soft-off mode.
- When set at Enabled, an input signal comes from the other client.

Server on the LAN awaks the system from a soft off state if connected over LAN.

| ➡ Disabled | Disabled Modem Ring On / Wake On LAN function.                |
|------------|---------------------------------------------------------------|
| ► Enabled  | Enabled Modem Ring On / Wake On LAN function. (Default Value) |

#### **Resume by Alarm**

You can set "Resume by Alarm" item to enabled and key in Data/time to power on system.

➡ Disabled Disable this function. (Default Value)

► Enabled Enable alarm function to POWER ON system.

If RTC Alarm Lead To Power On is Enabled.

Date (of Month) Alarm : Everyday, 1~31

Time ( hh: mm: ss) Alarm :(0~23) : (0~59) : (0~59)

## **PnP/PCI** Configurations

CMOS Setup Utility-Copy right (C) 1984-2003 Aw ard Software

| PnP/PCI Co                               | nfigurations             |                      |
|------------------------------------------|--------------------------|----------------------|
| PCI1/PCI5 IRQ Assignment                 | [Auto]                   | Item Help            |
| PCI2 IRQ Assignment                      | [Auto]                   | Menu Lev el 🕨        |
| PCI3 IRQ Assignment                      | [Auto]                   | Device(s) using this |
| PCI4 IRQ Assignment                      | [Auto]                   | INT:                 |
|                                          |                          | RAID Cntrlr          |
|                                          |                          | -Bus 0 Dev 8 Func 0  |
|                                          |                          | USB 1.1 Host Cntrlr  |
|                                          |                          | -Bus 0 Dev 16 Func 1 |
|                                          |                          |                      |
|                                          |                          |                      |
| ↑↓→←: Move Enter:Select+/-/PU/PD:Value F | 10:Save ESC:Exit F1:Gene | ral Help             |
| F5:Previous Values F6:Fail-Safe Defaults | F7:Optimized Defaults    |                      |

Figure 6: PnP/PCI Configurations

#### **PCI1/PCI5 IRQ** Assignment

| ▶ Auto                      | Auto assign IRQ to PCI 1/ PCI 5. (Default value) |
|-----------------------------|--------------------------------------------------|
| ▶ 3,4,5,7,9.,10,11,12,14,15 | Set 3,4,5,7,9,10,11,12,14,15 to PCI1/ PCI5.      |

#### PCI2 IRQ Assignment

| ▶ Auto                      | Auto assign IRQ to PCI 2. (Default value) |
|-----------------------------|-------------------------------------------|
| ▶ 3,4,5,7,9.,10,11,12,14,15 | Set 3,4,5,7,9,10,11,12,14,15 to PC12.     |

#### **PCI3 IRQ Assignment**

| ▶ Auto                      | Auto assign IRQ to PCI 3. (Default value) |
|-----------------------------|-------------------------------------------|
| ▶ 3,4,5,7,9.,10,11,12,14,15 | Set 3,4,5,7,9,10,11,12,14,15 to PCI3.     |

#### @ PCI4 IRQ Assignment

▶ Auto

► Auto ► 3,4,5,7,9.,10,11,12,14,15 Auto assign IRQ to PCI 4. (Default value) Set 3,4,5,7,9,10,11,12,14,15 to PCI4.

BIOS Setup

### **PC Health Status**

CMOS Setup Utility-Copy right (C) 1984-2003 Aw ard Software

PC Health Status

|                                                                           | 510103               |                       |
|---------------------------------------------------------------------------|----------------------|-----------------------|
| Reset Case Open Status                                                    | [Disabled]           | ltem Help             |
| Case Opened                                                               | No                   | Menu Level 🕨          |
| VCORE                                                                     | 1.772V               | [Disabled]            |
| DDRVtt                                                                    | 1.248V               | Do'nt reset case      |
| +3.3V                                                                     | 3.280V               | open status           |
| + 5V                                                                      | 4.919 V              | [Enabled]             |
| +12V                                                                      | 11.968V              | Clear Case open       |
| 5VSB                                                                      | 5.053V               | status at nex t boot. |
| Current System Temperature                                                | 31°C                 |                       |
| Current CPU FAN Speed                                                     | 3183 RPM             |                       |
| Current SYSTEM FAN speed                                                  | 0 RPM                |                       |
| CPU FAN Fail Warning                                                      | [Disabled]           |                       |
| SYSTEM FAN Fail Warning                                                   | [Disabled]           |                       |
| CPU Shutdown Temperature                                                  | [Disabled]           |                       |
| Current CPU Temperature                                                   | 45°C/116°F           |                       |
|                                                                           |                      |                       |
|                                                                           |                      |                       |
| ↑↓→←: Move Enter:Select +/-/PU/PD:Value F10:Save ESC:Exit F1:General Help |                      |                       |
| F5:Previous Values F6:Fail-Safe Defaults F                                | 7:Optimized Defaults |                       |
|                                                                           |                      |                       |

Figure7: PC Health Status

#### ∽ Reset Case Open Status

#### ∽ Case Opened

If the case is closed, "Case Opened" will show "No".

If the case have been opened, "Case Opened" will show "Yes".

If you want to reset "Case Opened" value, set "Reset Case Open Status" to

"Enabled" and save CMOS, your computer will restart.

 ${}^{\mbox{\tiny GP}}$  Current Voltage (V) VCORE/DDRVtt/ +3.3V/ +5V / +12V / 5VSB

Detect system's voltage status automatically.

#### Turrent CPU FAN / SYSTEM FAN Speed (RPM)

Detect Fan speed status automatically.

#### Fan Fail Warning ( CPU / SYSTEM)

| ► Disabled | Don't monitor current fan speed. (Default value) |
|------------|--------------------------------------------------|
| ➡ Enabled  | Alarm when stops.                                |

#### **© CPU Shutdown Temperature**

| ► Enabled  | System shutdown when current CPU temperature over than 110 $^\circ\!C$ |
|------------|------------------------------------------------------------------------|
| ➡ Disabled | Don't monitor current temperature.(Default value)                      |

#### **©** Current CPU Temperature (°C)

Detect CPU Temp. automatically.

- 53 -

## **Frequency/Voltage Control**

CMOS Setup Utility-Copy right (C) 1984-2003 Aw ard Softw are

| Frequence                           | cy/Voltage Control          |                  |
|-------------------------------------|-----------------------------|------------------|
| Spread spectrum Modulated           | [Auto]                      | Item Help        |
| CPU Host Clock Control              | [Disable]                   | Menu Level 🕨     |
| *CPU Host Frequency (MHz)           | 100                         | Set CPU Ratio if |
| *PCI/AGP Frequency (MHz)            | 33/66                       | CPU Ratio is     |
| DRAM Clock(MHz)                     | [By SPD]                    | unlocked.        |
| CPU Voltage Control                 | [Auto]                      |                  |
| AGP OverVoltage Control             | [Auto]                      |                  |
| DIMM OverVoltage Control            | [Auto]                      |                  |
|                                     |                             |                  |
|                                     |                             |                  |
|                                     |                             |                  |
| ↑↓→←: Move Enter:Select +/-/PU/PD   | :Value F10:Save ESC:Exit F  | 1:General Help   |
| F5:Previous Values F6:Fail-Safe Def | aults F7:Optimized Defaults |                  |

Figure 8: Frequency/Voltage Control

\*Those items will be available when "CPU Host Clock Control" is set to Enabled.

#### The Spread spectrum Modulated

| Auto Set clock spread spectrum by auto.(Default value) |
|--------------------------------------------------------|
|--------------------------------------------------------|

➡ Disabled Disable clock spread spectrum.

► Enabled Enable clock spread spectrum.

#### **PUHost Clock Control**

Note: If system hangs upbefore enter CMOS setup utility, wait for 20 sec for times  $\alpha ut$  reboot. When

time out occur, system will reset and run at CPU default Host clock at next boot.

Disable Disable CPU Host Clock Control.(Default value)

► Enable Enable CPU Host Clock Control.

#### @ CPUHost Frequency(MHz) (By switch SW1)

- ➡ 100 Set CPU Host Clock to 100MHz~132MHz.
- ▶ 133 Set CPU Host Clock to 133MHz~165MHz.
- ▶ 166 Set CPU Host Clock to 166MHz~200MHz.

KT400A Series Motherboard

# English

#### ☞ PCI/AGP Frequency (MHz)

➡ The values depend on CPU Host Frequency(Mhz).

#### TRAM Clock (MHz)

● Wrong frequency may make system can't boot. Clear CMOS to overcome wrong frequency issue.

▶ Please set DRAM Clock according to your requirement.

If you use DDR266 DRAM module, please set "DRAM Clock(MHz)" to "133-DDR266". If you use DDR333 DRAM module, please set "DRAM Clock(MHz)" to "166-DDR333". If you use DDR400 DRAM module, please set "DRAM Clock(MHz)" to "200-DDR400".

 Incorrect using it may cause your system broken. For power End-User use only!

 → By SPD
 Auto setting Memory frequency. (Default value)

#### **CPU Over Voltage Control**

Increase CPU voltage may get stable for Over\_Clock. But it may damage to CPU when enable this feature.

Auto Supply voltage as CPU reguired. (Default value)
 →+5% / +7.5% / +10% Increase voltage range as user selected.

#### **General** AGP Over Voltage Control

Increase AGP voltage may get stable for Over\_Clock. But it may damage to AGP Card when enable this feature.

| ▶ Auto      | Supply voltage as AGP Card reguired. (Default value) |
|-------------|------------------------------------------------------|
| +0.1V~+.03V | SetAGP voltage from 1.6V~1.8V.                       |

#### **DIMMOverVoltage Control**

Increase DRAM voltage may get stable for Over\_Clock. But it may damage to DRAM module when enable this feature.

| ▶ Auto      | Supply voltage as DRAM module reguired. (Default value) |
|-------------|---------------------------------------------------------|
| +0.1V~+.03V | Set DIMM voltage from 2.6V~2.8V.                        |

## **Top Performance**

CMOS Setup Utility-Copy right (C) 1984-2003 Aw ard Softw are

| ►Standard                | CMOS Features | Top Performance         |
|--------------------------|---------------|-------------------------|
| Advanced BIOS Features   |               | Load Fail-Safe Defaults |
| ▶ Integrated Peripherals |               | Load Optimized Defaults |
| ► Power N                | Disabled[     | <b>1</b>                |
| ▶PnP/PC                  |               | _ ,<br>1                |
| ►PC Heal                 |               |                         |
| ▶Frequen                 |               |                         |
| ESC:Quit                 | ↑↓: Move      | ENTER: Accept           |
| F8:Dual B                | ESC: Abort    |                         |
|                          |               |                         |

#### Figure 9: Top Performance

#### **Top Performance**

If you wish to maximize the performance of your system, set "Top Performance" as "Enabled".

| ➡ Disabled | Disable this function. (Default Value) |
|------------|----------------------------------------|
| ➡ Enabled  | Enable Top Performance function.       |

"Top Performance" will increase H/W working speed. Different system configuration (both H/W component and OS) will effect the result. For ex ample, the same H/W configuration might not run properly with Windows XP, but works smoothly with Windows NT. Therefore, if your system is not perform enough, the reliability or stability problem will appear sometimes, and we will recommend you disabling the option to avoid the problem as mentioned above.

## Load Fail-Safe Defaults

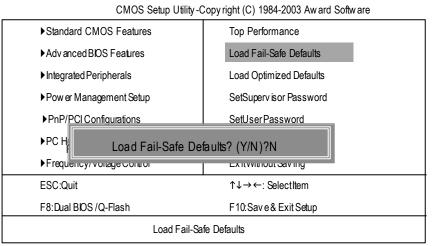

Figure 10: Load Fail-Safe Defaults

#### Toad Fail-Safe Defaults

Fail-Safe defaults contain the most appropriate values of the system parameters that allow minimum system performance.

# Load Optimized Defaults

CMOS Setup Utility-Copy right (C) 1984-2003 Aw ard Softw are

| ►Standard CMOS Features                   | Top Performance                                           |  |
|-------------------------------------------|-----------------------------------------------------------|--|
| Advanced BIOS Features                    | Load Fail-Safe Defaults                                   |  |
| ► Integrated Peripherals                  | Load Optimized Defaults                                   |  |
| ▶ Pow er Management Setup                 | SetSupervisor Password                                    |  |
| ▶PnP/PCI Load Optimized Defaults? (Y/N)?N |                                                           |  |
| ▶PC Health Status                         | Save & ExitSetup                                          |  |
| ► Frequency/Voltage Control               | Ex it Without Sav ing                                     |  |
| ESC:Quit                                  | $\uparrow \downarrow \rightarrow \leftarrow$ : SelectItem |  |
| F8:Dual BIOS /Q-Flash                     | F10:Save & Exit Setup                                     |  |
| Load Optimized Defaults                   |                                                           |  |

Figure 11: Load Optimized Defaults

#### Toad Optimized Defaults

Selecting this field loads the factory defaults for BIOS and Chipset Features which the system automatically detects.

### Set Supervisor/User Password

CMOS Setup Utility-Copy right (C) 1984-2003 Aw ard Softw are ▶ Standard CMOS Features Top Performance ► Adv anced BIOS Features Load Fail-Safe Defaults ▶ Integrated Peripherals Load Optimized Defaults ▶ Pow er Management Setup SetSupervisor Password ▶ PnP Enter Password: ▶PC F ▶ Frequency/Voltage Control ExitWithout Saving ESC:Quit ↑↓→←: SelectItem F8:Dual BIOS /Q-Flash F10: Save & Exit Setup Change/Set/DisablePassword

#### Figure 12: Password Setting

When you select this function, the following message will appear at the center of the screen to assist you in creating a password.

Type the password, up to eight characters, and press <Enter>. You will be asked to confirm the password. Type the password again and press <Enter>. You may also press <Esc> to abort the selection and not enter a password.

To disable password, just press <Enter> when you are prompted to enter password. A message "PASSWORD DISABLED" will appear to confirm the password being disabled. Once the password is disabled, the system will boot and you can enter Setup freely.

The BIOS Setup program allows you to specify two separate passwords: a SUPERVISOR PASS-WORD and a USER PASSWORD. When disabled, anyone may access all BIOS Setup program function. When enabled, the Supervisor password is required for entering the BIOS Setup program and having full configuration fields, the User password is required to access only basic items.

If you select "System" at "Security Option" in Advance BIOS Features Menu, you will be prompted for the password every time the system is rebooted or any time you try to enter Setup Menu.

If you select "Setup" at "Security Option" in Advance BIOS Features Menu, you will be prompted only when you try to enter Setup.

# Save & Exit Setup

CMOS Setup Utility -Copy right (C) 1984-2003 Aw ard Software

| Standard CMOS Features                     | Top Performance         |  |
|--------------------------------------------|-------------------------|--|
| Advanced BIOS Features                     | Load Fail-Safe Defaults |  |
| Integrated Peripherals                     | Load Optimized Defaults |  |
| ▶ Pow er Management Setup                  | SetSupervisor Password  |  |
| ▶Pnf Save to CMOS and EXIT (Y/N)? Y<br>▶PC |                         |  |
| ► Frequency/Voltage Control                | Ex it Without Sav ing   |  |
| ESC:Quit                                   | ↑↓→←: SelectItem        |  |
| F8:Dual BIOS /Q-Flash                      | F10:Save&ExitSetup      |  |
| Save Data to CMOS                          |                         |  |

Figure 13: Save & Exit Setup

Type "Y" will quit the Setup Utility and save the user setup value to RTC CMOS. Type "N" will return to Setup Utility.

KT400A Series Motherboard

# Exit Without Saving

| CMOS Setup Utility-Copy right (C) 1984-2003 Aw ard Software                                                                                                    |                         |  |
|----------------------------------------------------------------------------------------------------|-------------------------|--|
| ► Standard CMOS Features                                                                                                    | Top Performance         |  |
| Advanced BIOS Features                                                                                                    | Load Fail-Safe Defaults |  |
| ► Integrated Peripherals                                                                                                    | Load Optimized Defaults |  |
| Pow en la section de la section de la se |                         |  |
| ▶PC Health Status                                                                                                    | Save & ExitSetup        |  |
| ▶ Frequency/Voltage Control                                                                                                    | Ex it Without Saving    |  |
| ESC:Quit                                                                                                    | ↑↓→←: SelectItem        |  |
| F8:Dual BIOS /Q-Flash                                                                                                    | F10:Save&ExitSetup      |  |
| Abandon all Data                                                                                                    |                         |  |

Figure 14: Exit Without Saving

Type "Y" will quit the Setup U tility without saving to RTC CMOS. Type "N" will return to Setup U tility.

| <br> |
|------|
|      |
| <br> |
|      |
| <br> |
|      |
| <br> |
|      |
|      |
|      |
|      |
| <br> |
|      |
| <br> |
|      |
|      |
|      |
| <br> |
|      |
| <br> |
|      |
| <br> |
|      |
|      |
|      |
|      |
| <br> |
|      |
| <br> |
|      |
| <br> |
|      |
| <br> |
|      |
| <br> |
|      |
|      |

KT400A Series Motherboard

# Chapter 4 Technical Reference

#### **BIOS Flash Procedure**

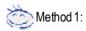

We use GA-7VTX motherboard and Flash841 BIOS flash utility as example. Please flash the BIOS according to the following procedures if you are now under the DOS mode. Flash BIOS Procedure:

STEP 1:

(1) Please make sure your system has installed the extraction utility such as winzip or pkunzip. Firstly you have to install the extraction utility such as winzip or pkunzip for unzip the files. Both of these utilities are available on many shareware download pages like <u>http://www.cnet.com</u>

STEP 2: Make a DOS boot diskette. (See example: Windows 98 O.S.)

Beware: Windows ME/2000 are not allowed to make a DOS boot diskette.

(1) With an available floppy disk in the floppy drive. Please leave the diskette "UN-write protected" type. Double click the "My Computer" icon from Desktop, then click "3.5 diskette (A)" and right click to select "Format (M)"

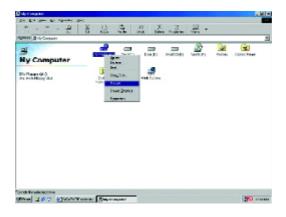

- 63 -

(2) Select the "Quick (erase)" for Format Type, and pick both "Display summary when finished" and "Copy system files", after that press "Start". That will format the floppy and transfer the needed system files to it.

Beware: This procedure will erase all the prior data on that floppy, so please proceed accordingly.

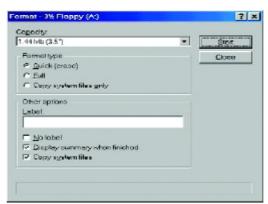

(3) After the floppy has been formatted completely, please press "Close".

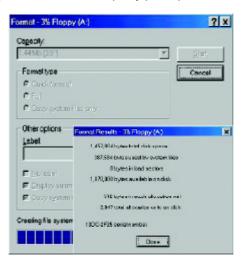

STEP 3: Download BIOS and BIOS utility program.

(1) Please go to Gigabyte website http://www.gigabyte.com.tw/index.html, and click "Support".

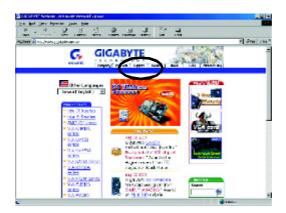

(2) From Support zone, click the "Motherboards BIOS & Drivers".

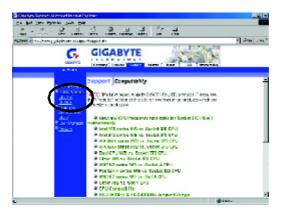

(3) We use GA-7VTX motherboard as example. Please select GA-7VTX by Model or Chipset option al menu to obtain BIOS flash files.

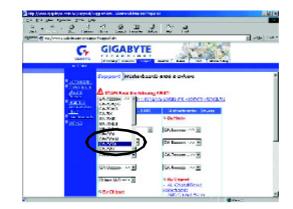

(4) Select an appropriate BIOS version (For example: F4), and click to download the file. It will pop up a file download screen, then select the "Open this file from its current location" and press "OK".

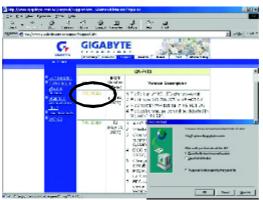

(5) At this time the screen shows the following picture, please click "Extract" button to unzip the files.

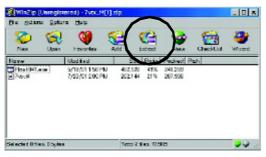

(6) Please extract the download files into the clean bootable floppy disk A mentioned in STEP 2, and press "Extract".

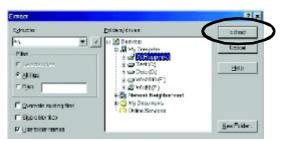

STEP 4: Make sure the system will boot from the floppy disk.

(1) Insert the floppy disk (contains bootable program and unzip file) into the floppy drive A. Then, restart the system. The system will boot from the floppy disk. Please press <DEL> key to enter BIOS setup main menu when system is boot up.

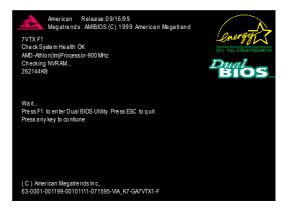

(2) Once you enter the BIOS setup utility, the main menu will appear on the screen. Use the arrows to highlight the item "BIOS FEATURES SETUP".

| AMIBIOS SIMPLE SETUP UTILITY - VERSION 1.24b                         |                               |  |  |
|----------------------------------------------------------------------|-------------------------------|--|--|
| (C) 1999 American Megatrends, Inc. All Rights Reserved               |                               |  |  |
| STANDARD CMOS SETUP                                                  | INTEGRATED PERIPHERALS        |  |  |
| BIOS FEATURES SETUP                                                  | HARDWARE MONITOR & MISC SETUP |  |  |
| CHIPSET FEATURES SETUP                                               | SUPERVISOR PASSWORD           |  |  |
| POWER MANAGEMENT SETUP                                               | USER PASSWORD                 |  |  |
| PNP / PCI CONFIGURATION                                              | IDE HDD AUTO DETECTION        |  |  |
| LOAD BIOS DEFAULTS                                                   | SAVE & EXIT SETUP             |  |  |
| LOAD SETUP DEFAULTS                                                  | EXIT WITHOUT SAVING           |  |  |
| ESC: Quit ↑↓←→ : Select Item (Shift)F2 : Change Color F5: Old Values |                               |  |  |
| F6: Load BIOS Defaults F7: Load Setup Defaults F10: Save & Exit      |                               |  |  |
|                                                                      |                               |  |  |
| Time, Date , Hard Disk Type                                          |                               |  |  |

- AMIBIOS SETUP BIOS FEATURES SETUP (C) 2001 American Megatrends, Inc. All Rights Reserved 1st Boot Device : Floppy 2nd Boot Device : IDE-0 3rd Boot Device : CDROM S.M.A.R.T. for Hard Disks : Disabled BootUp Num-Lock : On ESC: Quit ↑↓←→: Select Item Floppy Drive Seek : Disabled PU/PD/+/-: Modify F1 : Help Password Check : Setup F5 : Old Values (Shift)F2: Color F6 : Load BIOS Defaults F7 : Load Setup Defaults
- (4) Press "ESC" to go back to previous screen. Use the arrows to highlight the item "SAVE & EXIT SETUP" then press "Enter". System will ask "SAVE to CMOS and EXIT (Y/N)?" Press "Y" and "Enter" keys to confirm. Now the system will reboot automatically, the new BIOS setting will be taken effect next boot-up.

| AMIBIOS SIMPLE SETUP UTILITY - VERSION 1.24b                              |                                      |  |
|---------------------------------------------------------------------------|--------------------------------------|--|
| (C) 2001 American Megatrends, Inc. All Rights Reserved                    |                                      |  |
| STANDARD CMOS SETUP                                                       | INTEGRATED PERIPHERALS               |  |
| BIOS FEATURES SETUP                                                       | HARDWARE MONITOR & MISC SETUP        |  |
| CHIPSET FEATURES SETUP                                                    | SUPER VISOR PASSWORD                 |  |
|                                                                           |                                      |  |
| PNP / PCI CONFIC Save to CMOS and EXIT (Y/N)? Y                           |                                      |  |
| LOAD BIOS DEFAULTS SAVE & EXIT SETUP                                      |                                      |  |
| LOAD SETUP DEFAULTS                                                       | EXIT WITHOUT SAVING                  |  |
| ESC: Quit $\uparrow \downarrow \leftarrow \rightarrow$ : Select Item (Shi | ift)F2 : Change Color F5: Old Values |  |
| F6: Load BIOS Defaults F7: Load Setup Defaults F10: Save & Exit           |                                      |  |
|                                                                           |                                      |  |
| Save Data to CMOS & Exit SETUP                                            |                                      |  |

(3) Press "Enter" to enter "BIOS FEATURES SETUP" menu. Use the arrows to highlight the item "1st Boot Device", and then use the "Page Up" or "Page Down" keys to select "Floppy".

#### STEP 5: BIOS flashing.

(1) After the system boot from floppy disk, type "A:\> dir/w" and press "Enter" to check the entire files in floppy A. Then type the "BIOS flash utility" and "BIOS file" after A:\>. In this case you have to type "A:\> Flash841 7VTX.F4" and then press "Enter".

|                   | 00                    |  |
|-------------------|-----------------------|--|
| Microsoft(R) Wind |                       |  |
| © Copyright Mic   | rosoft Corp 1981-1999 |  |
| A:\> dir/w        |                       |  |
| Volume in drive   | A has no label        |  |
| Volume Serial Nur | nber is 16EB-353D     |  |
| Directory of A:\  |                       |  |
| COMMAND.COM       | 7VTX.F4 FLASH841.EXE  |  |
| 3 file(s)         | 838,954 bytes         |  |
| 0 dir(s)          | 324,608 bytes free    |  |

(2) Now screen appears the following Flash Utility main menu. Press "Enter", the highlighted item will locate on the model name of the right-upper screen. Right after that, press "Enter" to start BIOS Flash Utility.

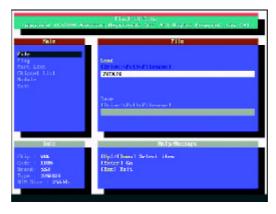

(3) It will pop up a screen and asks "Are you sure to flash the BIOS?" Press [Enter] to continue the procedure, or press [ESC] to quit.

Beware: Please do not turn off the system while you are upgrading BIOS. It will render your BIOS corrupted and system totally inoperative.

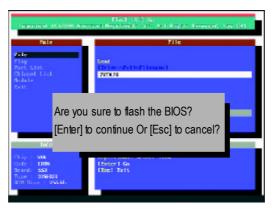

(4) The BIOS flash completed. Please press [ESC] to exit Flash Utility.

| Flash UKISH;<br>Imprivit (COM) American Reprint Science, UK, MI                        |                                                                        |
|----------------------------------------------------------------------------------------|------------------------------------------------------------------------|
| fair<br>File                                                                           | File                                                                   |
| City<br>Arre Line<br>Algorit Line<br>Robot<br>Solt<br>[Enter] t                        | EXIT?<br>to continue Or [Esc] to cancel?                               |
| Info<br>Laig i VA<br>Loda : 3308<br>Constit Kat<br>Tugo : 2594.84<br>Hit blas : 259.15 | Helip-Historage<br>Distance B<br>Lingue Discottion ave to load or save |

#### STEP 6: Load BIOS defaults.

Normally the system redetects all devices after BIOS has been upgraded. Therefore, we highly recommend reloading the BIOS defaults after BIOS has been upgraded. This important step resets everything after the flash.

(1) Take out the floppy diskette from floppy drive, and then restart the system. The boot up screen will indicate your motherboard model and current BIOS version.

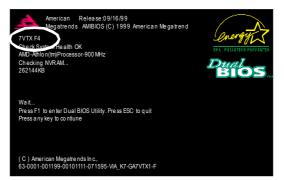

(2) Don't forget to press <DEL> key to enter BIOS setup again when system is boot up. Use the arrows to highlight the item "LOAD SETUP DEFAULTS" then press "Enter". System will ask "Load Setup Defaults (Y/N)?" Press "Y" and "Enter" keys to confirm.

| AMIBIOS SIMPLE SETUP UTILITY - VERSION 1.24b                              |                                     |  |
|---------------------------------------------------------------------------|-------------------------------------|--|
| (C) 2001 American Megatrends, Inc. All Rights Reserved                    |                                     |  |
| STANDARD CMOS SETUP INTEGRATED PERIPHERALS                                |                                     |  |
| BIOS FEATURES SETUP HARDWARE MONITOR & MISC SETUP                         |                                     |  |
| CHIPSET FEATURES SETUP                                                    | SUPER VISOR PASSWORD                |  |
| POWER MANAGE                                                              |                                     |  |
| PNP / PCI CONFIG Load Setup Defaults? (Y/N)?N                             |                                     |  |
| LOAD BIOS DEFAULTS SAVE & EXIT SETUP                                      |                                     |  |
| LOAD SETUP DEFAULTS                                                       | EXIT WITHOUT SAVING                 |  |
| ESC: Quit $\uparrow \downarrow \leftarrow \rightarrow$ : Select Item (Shi | ft)F2 : Change Color F5: Old Values |  |
| F6: Load BIOS Defaults F7: Load Setup Defaults F10:Save & Exit            |                                     |  |
|                                                                           |                                     |  |
| Load Setup Defaults                                                       |                                     |  |

(3) Use the arrows to highlight the item "SAVE & EXIT SETUP" and press "Enter". System will ask "SAVE to CMOS and EXIT (Y/N)?" Press "Y" and "Enter" keys to confirm. Now the system will reboot automatically, the new BIOS setting will be taken effect next boot-up.

| AMIBIOS SIMPLE SETUP UTILITY - VERSION 1.24b                   |                                     |
|----------------------------------------------------------------|-------------------------------------|
| (C) 2001 American Megatrends, Inc. All Rights Reserved         |                                     |
| STANDARD CMOS SETUP                                            | INTEGRATED PERIPHERALS              |
| BIOS FEATURES SETUP                                            | HARDWARE MONITOR & MISC SETUP       |
| CHIPSET FEATURES SETUP                                         | SUPER VISOR PASSWORD                |
|                                                                |                                     |
| PNP / PCI CONFIC Save to CMOS and EXIT (Y/N)? Y                |                                     |
| LOAD BIOS DEFAULTS                                             | SAVE & EXIL SETUP                   |
| LOAD SETUP DEFAULTS                                            | EXIT WITHOUT SAVING                 |
| ESC: Quit ↑↓←→ : Select Item (Shi                              | ft)F2 : Change Color F5: Old Values |
| F6: Load BIOS Defaults F7: Load Setup Defaults F10:Save & Exit |                                     |
|                                                                |                                     |
| Save Data to CMOS & Exit SETUP                                 |                                     |

(4) Congratulate you have accomplished the BIOS flash procedure.

#### Method 2: Dual BIOS / Q-Flash Introduction

#### A. What is Dual BIOS Technology?

Dual BIOS means that there are two system BIOS (ROM) on the motherboard, one is the Main BIOS and the other is Backup BIOS. Under the normal circumstances, the system works on the Main BIOS. If the Main BIOS is corrupted or damaged, the Backup BIOS can take over while the system is powered on. This means that your PC will still be able to run stably as if nothing has happened in your BIOS.

#### B. How to use Dual BIOS and Q-Flash Utility?

a. After power on the computer, pressing <Del> immediately during POST (Power On Self Test) it will allow you to enter Award BIOS CMOS SETUP, then press <F8> to enter Flash utility.

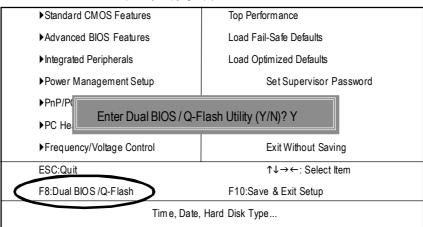

CMOS Setup Utility-Copyright (C) 1984-2002 Award Software

# English

#### b. Dual BIOS / Q-Flash Utility

| Boot From Main Bios<br>Main ROM Type/Size SST 49LF003A &<br>Backup ROM Type/Size SST 49LF003A &<br>Wide Range Protection Disable<br>BootFrom Main Bios<br>Auto Recovery Enable<br>Halt On Error Disable<br>Keep DMI Data Enable<br>Copy Main ROM Data to Backup<br>Load Default Settings<br>Save Settings to CMOS<br>Q-Flash Utility | 512K<br>512K |
|----------------------------------------------------------------------------------------------------|--------------|
| Backup ROM Type/SizeSST 49LF003A &<br>Wide Range Protection Disable<br>BootFrom Main Bios<br>Auto Recovery Enable<br>Halt On Error Disable<br>Keep DMI Data Enable<br>Copy Main ROM Data to Backup<br>Load Default Settings<br>Save Settings to CMOS                                                                                 |              |
| Wide Range ProtectionDisableBootFromMain BiosAuto RecoveryEnableHalt On ErrorDisableKeep DMI DataEnableCopy Main ROM Data to BackupLoad Default SettingsSave Settings to CMOS                                                                                                    | 512K         |
| BootFrom Main Bios<br>Auto Recovery Enable<br>Halt On Error Disable<br>Keep DMI Data Enable<br>Copy Main ROM Data to Backup<br>Load Default Settings<br>Save Settings to CMOS                                                                                                    |              |
| Auto Recovery Enable<br>Halt On Error Disable<br>Keep DMI Data Enable<br>Copy Main ROM Data to Backup<br>Load Default Settings<br>Save Settings to CMOS                                                                                                    |              |
| Halt On Error Disable<br>Keep DMI Data Enable<br>Copy Main ROM Data to Backup<br>Load Default Settings<br>Save Settings to CMOS                                                                                                    |              |
| Keep DMI Data Enable<br>Copy Main ROM Data to Backup<br>Load DefaultSettings<br>Save Settings to CMOS                                                                                                    |              |
| Copy Main ROM Data to Backup<br>Load DefaultSettings<br>Save Settings to CMOS                                                                                                    |              |
| Load Default Settings<br>Save Settings to CMOS                                                                                                    |              |
| Save Settings to CMOS                                                                                                    |              |
|                                                                                                    |              |
| O-Flash Lifility                                                                                                    |              |
| Q-1 Idolf Otility                                                                                                    |              |
| Update Main BIOS from Floppy                                                                                                    |              |
| Update Backup BIOS from Floppy                                                                                                    |              |
| Save Main BIOS to Floppy                                                                                                    |              |
| Save Backup BIOS to Floppy                                                                                                    |              |
| PgDn/PgUp:Modify ↑↓:Move ESC:Reset F                                                                                                    |              |

#### 3.) Dual BIOS Item explanation:

## Wide Range Protection: Disable(Default), Enable

Status 1:

If any failure (ex. Update ESCD failure, checksum error or reset...) occurs in the Main BIOS, just before the Operating System is loaded and after the power is on, and that the Wide Range Protection is set to "Enable", the PC will boot from Backup BIOS automatically. Status 2:

If the ROM BIOS on peripherals cards(ex. SCSI Cards, LAN Cards,...) emits signals torequest restart of the system after the user make any alteration on it, the boot up BIOS will not be changed to the Back up BIOS.

#### • Boot From : Main BIOS(Default), Backup BIOS

Status 1:

The user can set to boot from main BIOS or Backup BIOS. Status 2:

If one of the main BIOS or the Backup BIOS fails, this item "Boot From : Main BIOS (Default)" will become gray and will not be changed by user.

Technical Reference

#### • Auto Recovery : Enable(Default), Disable

When one of the Main BIOS or Backup BIOS occurs checksum failure, the working BIOS will automatically recover the BIOS of checksum failure.

(In the Power Management Setup of the BIOS Setting, if ACPISuspend Type is set to Suspend to RAM, the Auto Recovery will be set to Enable automatically.)

(If you want to enter the BIOS setting, please press "Del" key when the bootscreen appears.)

Halt On Error : Disable(Default), Enable
 If the BIOS occurs a checksum error or the Main BIOS occurs a WIDE RANGE PROTECTION
 error and Halt On Error set to Enable, the PC will show messages on the bootscreen, and the system

error and Hait On Error set to Enable, the PC will show messages on the bootscreen, and the syste will pause and waitfor the user's instruction.

If Auto Recovery : **Disable**, it will show *<or the other key to continue.>* If Auto Recovery : **Enable**, it will show *<or the other key to Auto Recover.>* 

• Keep DMI Data : Enable(Default), Disable

Enable: The DMI data won't be replaced by flashing new BIOS. (recommend) Disable: The DMI data will be replaced by flashing new BIOS.

#### Copy Main ROM Data to Backup

(If you boot from Backup ROM, this item will change to "Copy Backup ROM Data to Main) Auto recovery message:

**BIOS Recovery: Main to Backup** 

The means that the Main BIOS works normally and could automatically recover the Backup BIOS.

#### **BIOS Recovery: Backup to Main**

The means that the Backup BIOS works normally and could automatically recover the Main BIOS. (This auto recovery utility is set by system automatically and can't be changed by user.)

- Load Default Settings
   Load dual BIOS default value.
- Save Settings to CMOS
   Save revised setting.

#### Save Main BIOS to Floppy / Save Backup BIOS to Floppy

In the A:drive, insert the floppy disk, then Press Enterto Run.

|                    | TYPE FILE NAME   |
|--------------------|------------------|
| File name: XXXX.XX |                  |
| Total Size: 1.39M  | Free Size: 1.39M |
| F5:Refresh         | DEL:Delete       |

To name the file.

Congratulate you have accomplished the saving.

#### CONTROL KEYS

| <pgdn pgup=""></pgdn> | Makechanges           |
|-----------------------|-----------------------|
| <个>                   | Move to previous item |
| <√>                   | Move to next item     |
| <enter></enter>       | Run                   |
| <esc></esc>           | Reset                 |
| <f10></f10>           | Power Off             |

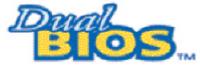

#### DualBIOS<sup>TM</sup> Technology FAQ

GIGABYTE Technology is pleased to introduce DualBIOS technology, a hot spare for your system BIOS. This newest "Value-added" feature, in a long series of innovations from GIGABYTE, is available on GA-60XET Series motherboard. Future GIGABYTE motherboards will also incorporate this innovation.

#### What's DualBIOS™?

On GIGABYTE motherboards w6ith DualBIOS there are physically two BIOS chips. For simplicity we'll call one your "Main BIOS" and the other we'll call your "Backup" BIOS (your "hot spare"). If your Main BIOS fails, the Backup BIOS almost automatically takes over on your next system boot. Almost automatically and with virtually zero down time! Whether the problem is a failure in flashing your BIOS or a virus or a catastrophic failure of the Main BIOS chip, the result is the same - the Backup BIOS backs you up, almost automatically.

#### I. Q: What is DualBIOS<sup>™</sup> technology?

#### Answer:

DualBIOS technology is a patented technology from Giga-Byte Technology. The concept of this technology is based on the redundancy and fault tolerance theory. DualBIOS™ technology simply means there are two system BIOSes (ROM) integrated onto the motherboard. One is a main BIOS, and the other is a backup BIOS. The mainboard will operate normally with the main BIOS, however, if the main BIOS is corrupt or damaged for various reasons, the backup BIOS will be automatically used when the system powered-On. Your PC will operate as before the main BIOS was damaged, and is completely transparent to the user.

# II. Q: Why does anyone need a motherboard with DualBIOS<sup>™</sup> technology? Answer:

In today's systems there are more and more BIOS failures. The most common reasons are virus attacks, BIOS upgrade failures, and/or deterioration of the BIOS (ROM) chip itself.

- 1. New computer viruses are being found that attack and destroy the system BIOS. They may corrupt your BIOS code, causing your PC to be unstable or even not boot normally.
- BIOS data will be corrupted if a power loss/surge occurs, or if a user resets the system, or if the power button is pressed during the process of performing a system BIOS upgrade.
- 3. If a user mistakenly updates their mainboard with the incorrect BIOS file, then the system may not be able to boot correctly. This may cause the PC system hang in operation or during boot.
- 4. A flash ROM's life cycle is limited according to electronic characteristics. The modern PC utilizes the Plug and Play BIOS, and is updated regularly. If a user changes peripherals often, there is a slight chance of damage to the flash ROM. With Giga-Byte Technology's patented DualBIOS™ technology you can reduce the possibility of hangs during system boot up, and/or loss BIOS data due to above reasons. This new technology will eliminate valuable system down time and costly repair bills cause by BIOS failures.

#### III. Q: How does DualBIOS™ technology work?

#### Answer:

- DualBIOS<sup>™</sup> technology provides a wide range of protection during the boot up procedure. It protects your BIOS during system POST, ESCD update, and even all the way to PNP detection/assignment.
- DualBIOS<sup>™</sup> provides automatic recovery for the BIOS. When the first BIOS used during boot up does not complete or if a BIOS checksum error occurs, boot-up is still possible. In the DualBIOS<sup>™</sup> utility, the "Auto Recovery" option will guarantee that if either the main BIOS or backup BIOS is corrupted, the DualBIOS<sup>™</sup> technology will use the good BIOS and correct the wrong BIOS automatically.
- 3. DualBIOS<sup>™</sup> provides manual recovery for the BIOS. DualBIOS<sup>™</sup> technology contains a built-in flash utility, which can flash your system BIOS from backup to main and/or visa versa. There is no need for an OS-dependent flash utility program.
- 4. DualBIOS<sup>™</sup> contains a one-way flash utility. The built-in one-way flash utility will ensure that the corrupt BIOS is not mistaken as the good BIOS during recovery and that the correct BIOS (main vs. backup) will be flashed. This will prevent the good BIOS from being flashed.

#### IV. Q: Who Needs DualBIOS<sup>™</sup> technology?

#### Answer:

1. Every user should have DualBIOS<sup>™</sup> technology due to the advancement of computer viruses.

Everyday, there are new BIOS-type viruses discovered that will destroy your system BIOS. Most commercial products on the market do not have solutions to guard against this type of virus intrusion. The DualBIOS<sup>™</sup> technology will provide a state-of-the-art solution to protect your PC:

Case I.) Vicious computer viruses may wipe out your entire system BIOS. With a conventional single system BIOS PC, the PC will not be functional until it is sent for repairs.

Case II.) If the "Auto Recovery" option is enabled in the DualBIOS<sup>™</sup> utility, and if a virus corrupts your system BIOS, the backup BIOS will automatically reboot the system and correct the main BIOS.

Case III.) A user may override booting from the main system BIOS. The DualBIOS™

utility may be entered to manually change the boot sequence to boot from the backup BIOS. 2. During or after a BIOS upgrade, if DualBIOS<sup>™</sup> detects that the main BIOS is corrupt, the backup BIOS will take over the boot-up process automatically. Moreover, it will verify the main and backup BIOS checksums when booting-up. DualBIOS<sup>™</sup> technology examines the checksum of the main and backup BIOS while the system is powered on to guarantee your BIOS operates properly.

 Power Users will have the advantage of having two BIOS versions on their mainboard. The benefit is being able to select either version BIOS to suit the performance system needs.
 Flexibility for high-end desktop PCs and workstation/servers. In the DualBIOS™ utility, the option can be set, "Halt On When BIOS Defects," to be enabled to halt your system with awarning message that the main BIOS has been corrupted. Most workstation/servers require constant operation to guarantee services have not been interrupted. In this situation, the "Halt On When BIOS Defects" message may be disabled to avoid system pauses during normal booting. Another advantage you gain from Giga-Byte's DualBIOS™ technology is the ability to upgrade from dual 2 Mbit BIOS to dual 4 Mbit BIOS in the future if extra BIOS storage is need.

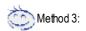

If you don't have DOS boot disk, we recommend that you used Gigabyte @BIOS™ program to flash BIOS.

G 2.Click"Start"-"Programs"-Presshere "GIGABYTE"-"@BIOS" 1.Click "@BIOS . (1) (2) select @BIDS server site Please select @BIOS server site: ManboardIn S11 49UF000 Click "√". Click here gebyte (2010)5 server 1 m 1 erwar gebyte (2010)5 server 2 m 1 erwar gebyte (2010)5 server in China gebyte (2010)5 server in Japan (2010)5 server in Japan Intel BIEE AG rionator lodele New 310 os Upda-3. Please select @BIOS sever site, Cas DM Data Save Curent BIDS Clear PnP Date Pool About this program then Click "OK". E DB (4) (3)

Follow the setup that showing on the scween to install the Utility.

Methods and steps:

I. Update BIOS through Internet

- a. Click "Internet Update" icon
- b. Click "Update New BIOS" icon
- c. Select @BIOS™ sever
- d. Select the exact model name on your motherboard
- e. System will automatically download and update the BIOS.

Technical Reference

- II. Update BIOS NOT through Internet:
- a. Do not click "Internet Update" icon
- b. Click "Update New BIOS"
- c. Please select "All Files" in dialog box while opening the old fle.
- d. Please search for BIOS unzip file, downloading from internet or any other methods (such as: 7VAXPAU.F1).
- e. Complete update process following the instruction.

#### III. Save BIOS

In the very beginning, there is "Save Current BIOS" icon shown in dialog box. It means to save the current BIOS version.

IV. Check out supported motherboard and Flash ROM:

In the verybeginning, there is "About this program" icon shown in dialog box. It can help you check outwhich kind of motherboard and which brand of Flash ROM are supported.

#### Note:

- a. In method I, if it shows two or more motherboard's model names to be selected, please make sure your motherboard's model name again. Selecting wrong model name will cause the system unbooted.
- b. In method II, be sure that motherboard's model name in BIOS unzip file are the same as your motherboard's. Otherwise, your system won'tboot.
- c. In method I, if the BIOS file you need cannot be found in @BIOS<sup>™</sup> server, please go onto Gigabyte's web site for downloading and updating itaccording to method II.
- d. Please note that any interruption during updating will cause system unbooted

# @ BIOS Introduction

#### Gigabyte announces @ BIOS Windows BIOS live update utility

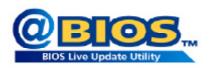

Have you ever updated BIOS by yourself? Or like many other people, you just know what BIOS is, but always hesitate to update it? Because you think updating newest BIOS is unnecessary and actually you don't know how to update it

Maybe not like others, you are very experienced in BIOS updating and spend quite a lot of time to do it. But of course you don't like to do it too much. First, download different BIOS from website and then switch the operating system to DOS mode. Secondly, use different flash utility to update BIOS. The above process is not a interesting job. Besides, always be carefully to store the BIOS source code correctly in your disks as if you update the wrong BIOS, it will be a nightmare.

Certainly, you wonder why motherboard vendors could not just do something right to save your time and effort and save you from the lousy BIOS updating work? Here it comes! Now Gigabyte announces @BIOS—the first Windows BIOS live update utility. This is a smart BIOS update software. It could help you to download the BIOS from internetand update it. Not like the other BIOS update software, it's a Windows utility. With the help of "@BIOS', BIOS updating is no more than a click.

Besides, no matter which mainboard you are using, if it's a Gigabyte's product\*, @BIOS help you to maintain the BIOS. This utility could detect your correct mainboard model and help you to choose the BIOS accordingly. It then downloads the BIOS from the nearest Gigabyte ftp site automatically. There are several different choices; you could use "Internet Update" to download and update your BIOS directly. Or you may want to keep a backup for your current BIOS, just choose "Save Current BIOS" to save it first. You make a wise choice to use Gigabyte, and @BIOS update your BIOS smartly. You are now worry free from updating wrong BIOS, and capable to maintain and manage your BIOS easily. Again, Gigabyte's innovative product erects a milestone in mainboard industries.

For such a wonderful software, how much it costs? Impossible! It's free! Now, if you buy a Gigabyte's motherboard, you could find this amazing software in the attached driver CD. But please remember, connected to internet at first, then you could have a internet BIOS update from your Gigabyte @BIOS.

Technical Reference

## Easy Tune<sup>TM</sup> 4 Introduction

#### Gigabyte announces EasyTune<sup>™</sup> 4 Windows based Overclocking utility

EasyTune 4 carries on the heritage so as to pave the way for future generations.

Overclock" might be one of the most common issues in computer field. But have many users ever

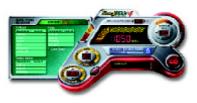

tried it? The answer is probably "no". Because "Overclock" is thought to be very difficult and includes a lot of technical know-how, sometimes "Overclock" is even considered as special skills found only in some enthusiasts. But as to the experts in "Overclock", what's the truth? They may spend quite a lot of time and money to study, try and use many different hardware or BIOS tools to do "Overclock". And even with these technologies, theystill learn that it's quite a risk because the safety

and stability of an "Overclock" system is unknown. Now everything is different because of a Windows based overclocking utility "EasyTune 4" --announced by Gigabyte. This windows based utility has totally changed the gaming rule of "Overclock". This is the first windows based overclocking utility is suitable for both normal and power users. Users can choose either "Easy Mode" or "Advanced Mode" for overclocking at their convenience. For users who choose "Easy Mode", they just need to click "Auto Optimize" to have autoed and immediate CPU overclocking. This software will then overdrive CPU speed automatically with the result being shown in the control panel. If users prefer "Overclock" by them, there is also another choice. Click "Advanced Mode" to enjoy "sport drive" class Overclocking user interface. "Advanced Mode", allows users to change the system bus /AGP / Memory working frequency in small increments to get ultimate system performance. It operates in coordination with Gigabyte motherboards. Besides, it is different from other traditional overclocking methods, EasyTune 4 doesn't require users to change neither BIOS nor hardware switch/ jumper setting; on the other hand, they can do "Overclock" at easy step . Therefore, this is a safer way for "Overclock" as nothing is changed on software or hardware. If user runs EasyTune 4 over system's limitation, the biggest lost is only to restart the computer again and the side effect is then well controlled. Moreover, if one well-performed system speed has been tested in EasyTune 4, user can "Save" this setting and "Load" it in next time. Obviously, Gigabyte EasyTune 4 has already turned the "Overclock" technology toward to a newer generation. This wonderful software is now free bundled in Gigabyte motherboard attached in driver CD. Users may make a test drive of "EasyTune 4" to find out more amazing features by themselves.

\*Some Gigabyte products are not fully supported by EasyTune 4. Please find the products supported list in the web site.

\*Any "Overclocking action" is at user's risk, Gigabyte Technology will not be responsible for any damage or instability to your processor, motherboard, or any other components.

# 2-/4-/6-Channel Audio Function Introduction

The installation of windows 98SE/2K/ME/XP is very simple. Please follow next step to install the function!

#### Stereo Speakers Connection and Settings:

We recommend that you use the speaker with amplifier to acquire the best sound effect if the stereo output is applied.

#### STEP 1:

Connect the stereo speakers or earphone to "Line Out".

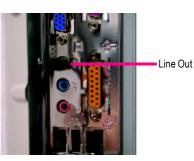

#### STEP 2 :

After installation of the audio driver, you 'll find an icon on the taskbar's status area. Click the audio icon "Sound Effect" from the windows tray at the bottom of the screen.

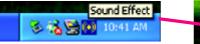

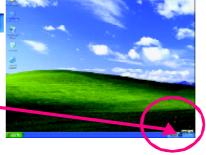

#### STEP 3:

Select "Speaker Configuration", and choose the "2 channels for stereo speakers output".

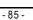

Technical Reference

#### 4 Channel Analog Audio Output Mode

#### STEP 1 :

Connect the front channels to "Line Out", the rear channels to "Line In".

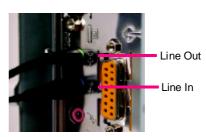

#### STEP 2 :

After installation of the audio driver, you 'll find an icon on the taskbar's status area. Click the audio icon "Sound Effect" from the windows tray at the bottom of the screen.

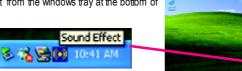

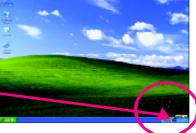

etarro.eon (Speaker

00

α

Drie Die / Paul Speece Darras BY 84

💽 Utalle

UK

#### STEP 3 :

Select "Speaker Configuration", and choose the "4 channels for 4 speakers output". Disable "Only SURROUND-KIT", and press "OK".

When the "Environment settings" is "None", the sound would be performed as stereo mode (2 channels output). Please select the other settings for 4 channels output.

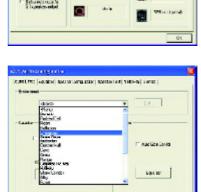

#### Basic 6 Channel Analog Audio Output Mode

Use the back audio panel to connect the audio output without any additional module. STEP 1 :

Connect the front channels to "Line Out",the rear channels to "Line In", and the Center/Subwoofer channels to "MIC In ".

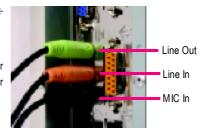

#### STEP 2 :

After installation of the audio driver, you'll find an icon on the taskbar's status area. Click the audio icon "Sound Effect" from the windows tray at the bottom of the screen.

6 6 1

Sound Effect

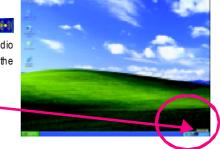

#### STEP 3 : int Fusies Stol Issuel Select "Speaker Configuration", and choose the THE REAL PROPERTY. 0 Patronis re Hores (cesu 2.0.Color "6 channels for 5.1 speakers out put". NO M Dra Die 7 Feat Speece Dates Disable "Only SURROUND-KIT" and pess "OK" Astronomicalian operation acquit (a) solo 6 channels mode for ۲ Scharelanca fa Creis In 5.1 speakers output

#### Advanced 6 Channel Analog Audio Output Mode (using Audio Combo Kit, Optional Device):

(Audio Combo Kit provides SPDIF output port : optical & coaxis and SURROUND-KIT : Rear R/L & Center/subwoofer)

SURROUND-KIT access analog output to rear

channels and Center/Subwoofer channels. Itis the best solution if you need 6 channel output, Line In and MIC at the same time. "SURROUND-KIT" is included in the GIGABYTE unique "Audio Combo Kit" as picture.

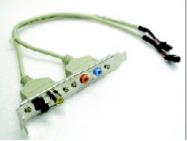

#### STEP 1 :

Insert the "Audio Combo Kit" in the back of the case , and fix it with the screw.

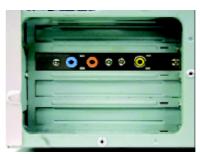

#### STEP 2 :

Connect the "SURROUND-KIT" to SUR\_CEN on the M/B.

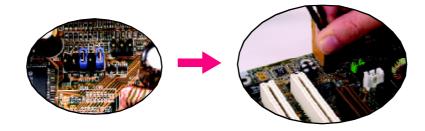

# English

#### STEP 3 :

Connect the front channels to back audio panel's

"Line Out", the rear channels to SURROUND-KIT's REAR R/L, and the Center/Subwoofer channels to SURROUND-KIT's SUB CENTER.

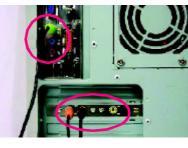

#### STEP 4 :

Click the audio icon "Sound Effect" from the windows tray at the bottom of the screen.

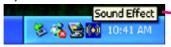

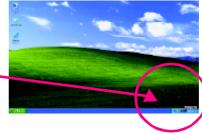

Ο

<u>រត្តា៣៣</u>គេរ

D.V. Cons

#### STEP 5 :

Select "Speaker Configuration", and choose the "6 channels for 5.1 speakers output".

Enable "Only SURROUND-KIT" and press "OK".

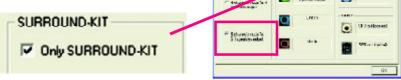

HOCE

#### Basic & Advanced 6 Channel Analog Audio Output ModeNotes:

When the "Environment settings" is "None", the sound would be performed as stereo mode(2 channels output). Please select the other settings for 6 channels output.

| • 10.                                                                                                    |
|----------------------------------------------------------------------------------------------------|
| A1                                                                                                    |
|                                                                                                    |
|                                                                                                    |
|                                                                                                    |
| T Autolice Lonits                                                                                               |
|                                                                                                    |
|                                                                                                    |
| provide the second second second second second second second second second second second second second second s |
| koje se:                                                                                                    |
|                                                                                                    |
|                                                                                                    |

Technical Reference

#### SPDIF Output Device (Optional Device)

A "SPDIF output" device is available on the motherboard. Cable with rear bracket is provided and could link to the "SPDIF output" connector (As picture.) For the further linkage to decoder, rear bracket provides coaxial cable and Fiber connecting port.

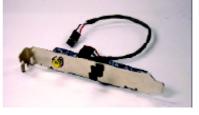

1. Connect the SPDIF output device to the rear bracket of PC, and fix it with screw.

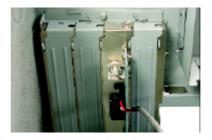

2. Connect SPDIF wire to the motherboard.

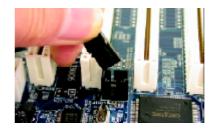

 Connect co-axial or optical output to the SPDIF decoder.

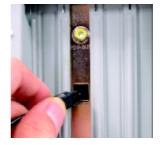

| <br> |
|------|
| <br> |
| <br> |
| <br> |
|      |
|      |
|      |
|      |
| <br> |
|      |
|      |
| <br> |
|      |
|      |
|      |
|      |
|      |
|      |
|      |
|      |
|      |
|      |
|      |
|      |
|      |
|      |
|      |
|      |
|      |
|      |
|      |
|      |
|      |
|      |
|      |
|      |
|      |
|      |
|      |
|      |
|      |

KT400A Series Motherboard

# Chapter 5 Appendix

#### **Install Drivers**

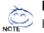

Picture below are shown in Windows XP (CD ver 2.2)

Insert the driver CD-file that came with your motherboard into your CD-ROM drive, the driver CD-file will auto start and show the installation guide. If not, please double click the CD-ROM device icon in "My computer", and execute the setup.exe.

#### **INSTALL CHIPSET DRIVER**

This page shows the drivers that need to be installed for the system. Click each item to install the driver manually or switch to the **Margon** to install the drivers automatically.

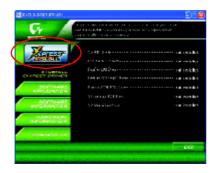

The "Xpress hstall" uses the "Click and Forget" technology to install the drivers automatically. Just select the drivers you want then click the "GO" button. The will finish the installation for you automatically.

| Massage: Some device drivers will restart<br>your system automatically. After restarting<br>your system the "Xpress Install" will<br>continue to install other drivers. |
|----------------------------------------------------------------------------------------------------|
| end that you install all components in the list.                                                                                                    |

Appendix

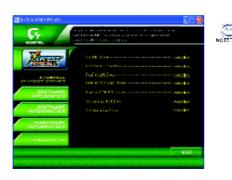

Driver install finished ! You have to reboot system !

#### **Item Description**

- VIA 4IN1 Driver
  - For INF, AGP, IDE and DMA Driver
- USB Path for WinXP
   This patch driver can help you to resolve the USB device wake up S3 hang up issue in XP
- RealTek LAN Driver
   RealTek 10/100 LAN driver for 81xx series chips
- RealTek AC97 Audio Driver Audio driver for Realtek AC97 codec chipset
- Promise 20276 ATA133/RAID Driver \*\*
   For Promise 20276 ATA133/RAID IDE controller
- Silicon Image Serial-ATA Driver /Silicon Image RAID Driver \* Serial-ATA /RAID Driver from Silicon Image
- VIA USB 2.0 Controller
   For VIA VT8233 (VT6203) / VIA VT8235 south bridge

" \* " FOR GA-7VAXP-A Ultra Only.

" \*\* " FOR GA-7VAXP-A Ultra / GA-7VAXP-A Only. .

KT400A Series Motherboard

#### SOFTWARE APPLICATION

This page reveals the value-added software developed by Gigabyte and its worldwide partners.

| <u>G</u>                            | yr readd i'w dan sawr rifeanawr awy (y 2), cyn<br>a fel y el yw                                                                                                    |       |
|-------------------------------------|----------------------------------------------------------------------------------------------------|-------|
| 100235                              | norske navel intervision (* 14)<br>Maler (* 14), et 1000 (* 15)<br>Dat val<br>Militari,                                                                                                    |       |
| ENTRAL CONTRACT                     | levener<br>2015<br>ostanstei<br>sut 6. la                                                                                                    |       |
|                                     | Base Mandalana (1997)<br>Karata<br>1997 - Angelan Karata<br>1997 - Angelan                                                                                                    |       |
| сантистики                          | The second second secon |       |
| Service of the second second second |                                                                                                    | VINT: |

- Gigabyte Windows Utilities Manager(GWUM) This utility can integrate the Gigabyte's applications in the system tray
- Gigabyte Management Tool(GMT) A useful tool which can manage the computer via the network
- EastTune4
- Powerful utility that integrates the overclocking and hardware monitoring functions
- DMI Viewer
- Windows based utility which is used to browse the DMI/SMBIOS information of the system Face-Wizard
- New utility for adding BIOS logo
- @BIOS
  - Gigabyte windows flash BIOS utility
- Acrobate-Book
  - Useful utility from Adobe
- AcrobatReader
  - Popular utility from Adobe for reading .PDF file format documents
- Norton Internet Security(NIS) Integrated utility which includes and it
  - Integrated utility which includes anti-virus, ad control, etc.
- DirectX9.0 Newest update from Microsoft
- FastTrak Utility \*\*
  - RAID utility from Promise
- Silicon Image SATA RAID utility (For RAID mode) \* RAID utility for Silicon Image Serial-ATA 3112.

L Please do not install "Silicon Image SIL3112 SATARaid Driver Utility" under WIN98 or WIN ME if there is no Serial ATA Deivce.

For top performance and compatibility, it is recommend to use the SATA daughter Card which has Silcon Image Chipset.

- " \* " FOR GA-7VAXP-A Ultra Only.
- " \*\* " FOR GA-7VAXP-A Ultra / GA-7VAXP-A Only.

Appendix

#### SOFTWARE INFORMATION

This page list the contects of softwares and drivers in this CD title.

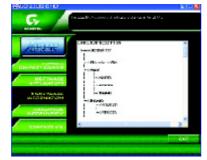

#### HARDWARE INFORMATION

This page lists all device you have for this motherboard.

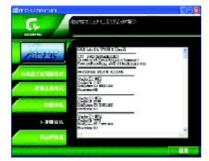

#### CONTACT US

Contact us via the information in this page all over the world.

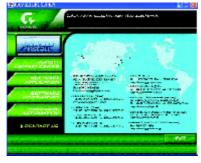

KT400A Series Motherboard

- 96 -

### FAQ

Below is a collection of general asked questions. To check general asked questions based on a specific motherboard model, please log on to http://tw.giga-byte.com/faq/faq.htm.

**Question 1:** I cannot see some options that were included in previous BIOS after updating BIOS. Why?

Answer: Some advanced options are hidden in new BIOS version. Please press "Ctrl" and "F1" keys after entering BIOS menu and you will be able to see these options.

**Questions 2:** Why is the light of my keyboard/optical mouse still on after computer shuts down? Answer: In some boards, a small amount of electricity is kepton standby after computer shuts down and that's why the light is still on.

Question 3: Why cannot I use all functions in EasyTune<sup>™</sup>4? Answer: The availability of the listed functions in EasyTune<sup>™</sup>4 depends on the MB chipset. If the chipset doesn't support certain functions in EasyTune<sup>™</sup>4, these functions will be locked automatically and you will not be able to use them.

Question 4: Why do I fail to install RAID and ATA drivers under Win 2000 and XP on boards that support RAID function after I connect the boot HDD to IDE3 or IDE4 ? Answer: First of all, you need to save some files in the CD-ROM to a floppy disk before installing drivers. You also need to go through some rather different steps in the installation process. Therefore, we suggest that you refer to the installation steps in the RAID manual at our website. (Please download it at http://tw.giga-byte.com/support/user\_pdf/raid\_manual.pdf)

#### Question 5: How do I clear CMOS?

Answer: If your board has a Clear CMOS jumper, please refer to the Clear CMOS steps in the manual. If your board doesn't have such jumper, you can take off the on-board battery to leak voltage to clear CMOS. Please refer to the steps below:

#### Steps:

- 1. Turn offpower.
- 2. Disconnect the power cord from MB.
- 3. Take out the battery gently and putitaside for about
- 10 minutes (Or you can use a metal object to connect the positive and negative pins in the battery holder to make them short for one minute).
- 4. Re-insert the battery to the battery holder.
- $5.\,Connect\,power\,cord$  to MB again and turn on power.
- 6. Press Del to enter BIOS and load Fail-Safe Defaults.
- 7. Save changes and reboot the system.

**Question 6:** Why does system seem unstable after updating BIOS? **Answer:** Please remember to load Fail-Safe Defaults (Or Load BIOS Defaults) after flashing BIOS. However, if the system instability still remains, please clear CMOS to solve the problem.

**Question 7:** Why do I still get a weak sound after turning up the speaker to the maximum volume? **Answer:** Please make sure the speaker you are using is equipped with an internal amplifier. If not, please change another speaker with power/amplifier and try again later.

**Question 8:** How do Idisable onboard VGA card in order to add an external VGA card?

Answer: Gigabyte motherboards will auto-detect the external VGA card after it is plugged in, so you don'tneed to change any setting manually to disable the onboard VGA.

#### Question 9: Why cannot I use the IDE 2?

Please refer to the user manual and check whether you have connected any cable that is not provided with the motherboard package to the USB Over Current pin in the Front USB Panel. If the cable is your own cable, please remove it from this pin and do not connect any of your own cables to it.

Question 10: Sometimes I hear different continuous beeps from computer after system boots up.
Whatdo these beeps usually stand for?
Answer: The beep codes below may help you identify the possible computer problems. However, they are only for reference purposes. The situations might differ from case to case.

#### → AMI BIOS Beep Codes

\*Computer gives 1 short beep when system boots successfully.

- \*Except for beep code 8, these codes are always fatal.
  - 1 beep Refresh failure
  - 2 beeps Parity error
  - 3 beeps Base 64K memory failure
  - 4 beeps Timer not operational
  - 5 beeps Processor error
  - 6 beeps 8042 gate A20 failure
  - 7 beeps Processor exception interrupt error
  - 8 beeps Display memory read/write failure
  - 9 beeps ROM checksum error
  - 10 beeps CMOS shutdown register read/write error
  - 11 beeps Cache memory bad

#### → AWARD BIOS Beep Codes

- 1 short: System boots successfully
- 2 short: CMOS setting error
- 1 long 1 short: DRAM or M/B error
- 1 long 2 short Monitor or display card error
- 1 long 3 short: Keyboard error
- 1 long 9 short: BIOS ROM error
- Continuous long beeps: DRAM error
- Continuous shortbeeps: Power error

# **Troubleshooting**

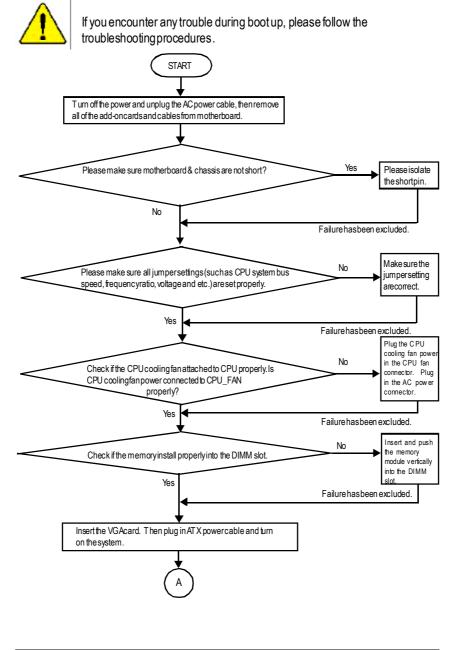

KT400A Series Motherboard

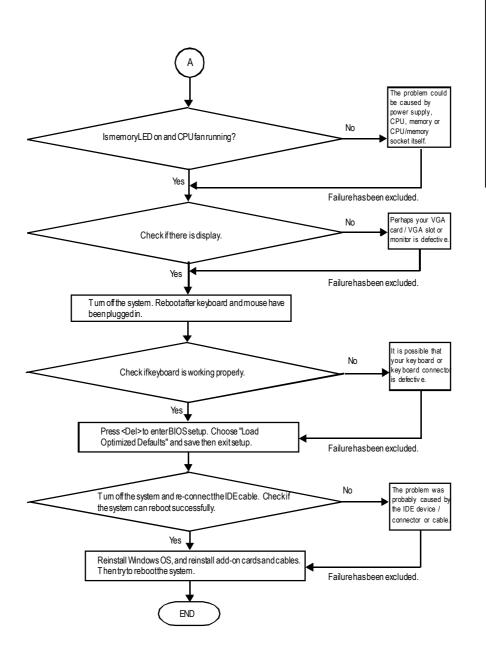

If the above procedure unable to solve your problem, please contact with your local retailer or national distributor for help. Or, you could submit your question to the service mail via Gigabyte website technical support zone

(http://www.gigabyte.com.tw). The appropriate response will be provided ASAP.

Appendix

English

#### ۲ Technical Support/RMA Sheet Customer/Country: Company: Phone No.: I ContactPerson: E-mail Add. : I L Modelname/LotNumber: PCB revision: I BIOS version: 0.S./A.S.: Т Hardware Mfs. Driver/Utility: Modelname Size: I. Configuration CPU Memory Brand Video Card I. Т Audio Card н HDD 1 CD-ROM / DVD-ROM Modem L Network 1 AMR / CNR Keyboard L Mouse Power supply Other Device L 1 1 Problem Description: I. I. ж 1 1 н

# English

#### Appendix E: Acronyms

| Appendix E. | Acronyms                                           |
|-------------|----------------------------------------------------|
| Acronyms    | Meaning                                            |
| ACPI        | Advanced Configuration and Power Interface         |
| APM         | Advanced Power Management                          |
| AGP         | Accelerated Graphics Port                          |
| AMR         | Audio Modem Riser                                  |
| ACR         | Advanced Communications Riser                      |
| BIOS        | Basic Input / Output System                        |
| CPU         | Central Processing Unit                            |
| CMOS        | Complementary Metal Oxide Semiconductor            |
| CRIMM       | Continuity RIMM                                    |
| CNR         | Communication and Networking Riser                 |
| DMA         | DirectMemory Access                                |
| DMI         | DesktopManagementhterface                          |
| DIMM        | Dual Inline Memory Module                          |
| DRM         | DualRetentionMechanism                             |
| DRAM        | Dynamic Random Access Memory                       |
| DDR         | Double Data Rate                                   |
| ECP         | Extended Capabilities Port                         |
| ESCD        | Extended System Configuration Data                 |
| ECC         | Error Checking and Correcting                      |
| EMC         | Electromagnetic Compatibility                      |
| EPP         | Enhanced Parallel Port                             |
| ESD         | ElectrostaticDischarge                             |
| FDD         | Floppy Disk Device                                 |
| FSB         | FrontSideBus                                       |
| HDD         | Hard Disk Device                                   |
| IDE         | IntegratedDualChannelEnhanced                      |
| IRQ         | InterruptRequest                                   |
| I/O         | Input/Output                                       |
| IOAPIC      | Input Output Advanced Programmable hput Controller |
| ISA         | IndustryStandard Architecture                      |
| LAN         | Local Area Network                                 |
|             |                                                    |

to be continued.....

Appendix

| Meaning                             |
|-------------------------------------|
| Logical Block Addressing            |
| LightEmitting Diode                 |
| Megahertz                           |
| Musical InstrumentDigital Interface |
| Memory Translator Hub               |
| Memory Protocol Translator          |
| Network Interface Card              |
| Operating System                    |
| OriginalEquipmentManufacturer       |
| PCI A.G.P. Controller               |
| Power-On Self Test                  |
| PeripheralComponentInterconnect     |
| Rambus in-line Memory Module        |
| Special Circumstance Instructions   |
| Single Edge Contact Cartridge       |
| Static Random Access Memory         |
| Symmetric Multi-Processing          |
| System Management hterrupt          |
| Universal Serial Bus                |
| Voltage ID                          |
|                                     |

| - 105 - |  |
|---------|--|
|---------|--|

Appendix

| <br> |  |
|------|--|
|      |  |
|      |  |
|      |  |
|      |  |
|      |  |
|      |  |
|      |  |
|      |  |
|      |  |
|      |  |
|      |  |
|      |  |
|      |  |
|      |  |
|      |  |
|      |  |
|      |  |
|      |  |
|      |  |
|      |  |
|      |  |
|      |  |
|      |  |
|      |  |
|      |  |
|      |  |
|      |  |
|      |  |
|      |  |
|      |  |
|      |  |
|      |  |
|      |  |
|      |  |
|      |  |
|      |  |
|      |  |
|      |  |
|      |  |
|      |  |
|      |  |
|      |  |
|      |  |
| <br> |  |
| <br> |  |
|      |  |
| <br> |  |
| <br> |  |
| <br> |  |
|      |  |
|      |  |
|      |  |
|      |  |
|      |  |
|      |  |
|      |  |
|      |  |
|      |  |
|      |  |
|      |  |
|      |  |
|      |  |
|      |  |
|      |  |
|      |  |
|      |  |
|      |  |
|      |  |
|      |  |
|      |  |
|      |  |
|      |  |
|      |  |
|      |  |
|      |  |
|      |  |
|      |  |
|      |  |
|      |  |
|      |  |
|      |  |
|      |  |

KT400A Series Motherboard

| - | 107 | - |
|---|-----|---|

Appendix

#### CONTACT US

Contactus via the information in this page all over the world.

| • Taiwan                                                                 | _  |
|--------------------------------------------------------------------------|----|
| Gigabyte Technology Co., Ltd.                                            |    |
| Address: No.6, Bau Chiang Road, Hsin-Tien, Taip<br>Hsien, Taiwan, R.O.C. | ei |
| TEL: 886 (2) 8912-4888 (50 lines)                                        |    |
| FAX: 886 (2) 8912-4004                                                   |    |
| Technical issue:                                                         |    |
| http://tw.giga-byte.com/support/service_main.ht                          | m  |
| Non-Technical issue:                                                     |    |
| smsupport@gigabyte.com.tw                                                |    |
| WebAddress: http://www.gigabyte.com.tw                                   |    |
| • USA                                                                    |    |
| G.B.T. NC.                                                               |    |
| Address: 17358 Railroad St, City of Industry, 0 91748.                   | ;A |
| Tel: 1 (626) 854-9338                                                    |    |
| Fax: 1 (626) 854-9339                                                    |    |
| E-mail: sales@giga-byte.com                                              |    |
| support@giga-byte.com                                                    |    |
| WebAddress: www.giga-byte.com                                            |    |
| • Germany                                                                |    |
| G.B.T. Technology Trading GmbH                                           |    |
| Tel: 49-40-2533040                                                       |    |
| Fax: 49-40-25492343 (Sales)                                              |    |
| Tel: 49-01803-428468 (Tech.)                                             |    |
| Fax: 49-01803-428329 (Tech.)                                             |    |
| E-mail:support@gigabyte.de                                               |    |
| Web Address: www.gigabyte.de                                             |    |
| <ul> <li>JAPAN/Nippon Giga-Byte Corporation</li> </ul>                   |    |
| WebAddress: www.gigabyte.co.jp                                           |    |

• U.K G.B.T. TECH. CO. LTD. Tel: 44-1908-362700 Fax: 44-1908-362709 E-mail:support@gbt-tech.co.uk Web Address: www.gbt-tech.co.uk • The Netherlands Giga-Byte Technology B.V. Address: Postbus 1385, 5602 BJ, Eindhoven, The Netherlands Tel: +31 40 290 2088 Fax: +31 40 290 2089 E-mail:info@giga-byte.nl Web Address: http://www.giga-byte.nl • China Shanghai Office Tel: 86-21-64737410 Fax: 86-21-64453227 WebAddress:www.gigabyte.com.cn GuangZhou Office Tel: 86-20-87586273 Fax: 86-20-87544306 WebAddress:www.gigabyte.com.cn **Beijing Office** Tel:86-10-82856054 86-10-82856064 86-10-82856094 Fax: 86-10-82856575 WebAddress: www.gigabyte.com.cn E-mail:bjsupport@gigabyte.com.cn Chengdu Office Tel: 86-28-85236930 Fax: 86-28-85256822 WebAddress: www.gigabyte.com.cn